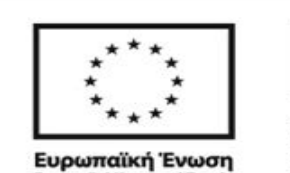

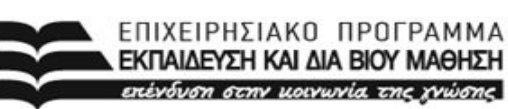

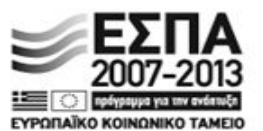

ΥΠΟΥΡΓΕΙΟ ΠΑΙΔΕΙΑΣ, ΔΙΑ ΒΙΟΥ ΜΑΘΗΣΗΣ ΚΑΙ ΘΡΗΣΚΕΥΜΑΤΩΝ ΕΙΔΙΚΗ ΥΠΗΡΕΣΙΑ ΔΙΑΧΕΙΡΙΣΗΣ

.<br>Με τη συγχρηματοδότηση της Ελλάδας και της Ευρωπαϊκής Ένωσης

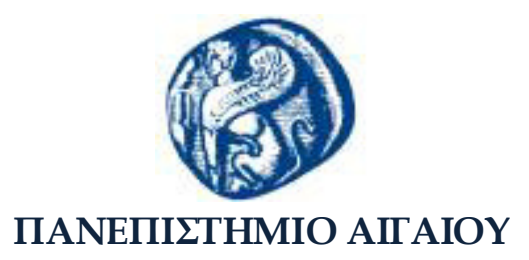

Το Πανεπιστήμιο Αιγαίου, βασικός παράγοντας για την οικονομική και κοινωνική ανάπτυξη του Αιγαιοπελαγίτικου χώρου

> **«Στήριξη και Ανάδειξη Πολυνησιωτικών ΑΕΙ» Ε.Π. «Εκπαίδευση και Διά Βίου Μάθηση» Ενταγμένη πράξη στο ΕΠΕΔΒΜ**

> > **2<sup>ο</sup> Υποέργο (01/7/2012-30/9/2015)**

**ΔΡΑΣΗ 1 : Ανάπτυξη Δομών και Υποδομών για την Υποστήριξη της εξ' αποστάσεως Εκπαίδευσης και Διοίκησης**

**Π.Ε. 1.1 : Υποδομές Τηλεκπαίδευσης**

**Πλατφόρμα ηλεκτρονικής μάθησης (Moodle): Εισαγωγικός Οδηγός για όλους τους χρήστες**

**ΣΥΝΤΑΚΤΕΣ:**

**ΟΜΑΔΑ ΕΡΓΟΥ**

**Πλατφόρμα ηλεκτρονικής μάθησης Moodle: Εισαγωγικός Οδηγός για όλους τους χρήστες**

# Εισαγωγικόs Οδηγόs για Όλουs τουs Χρήστεs **Introduction Manual for All Users - moodle.aegean.gr**

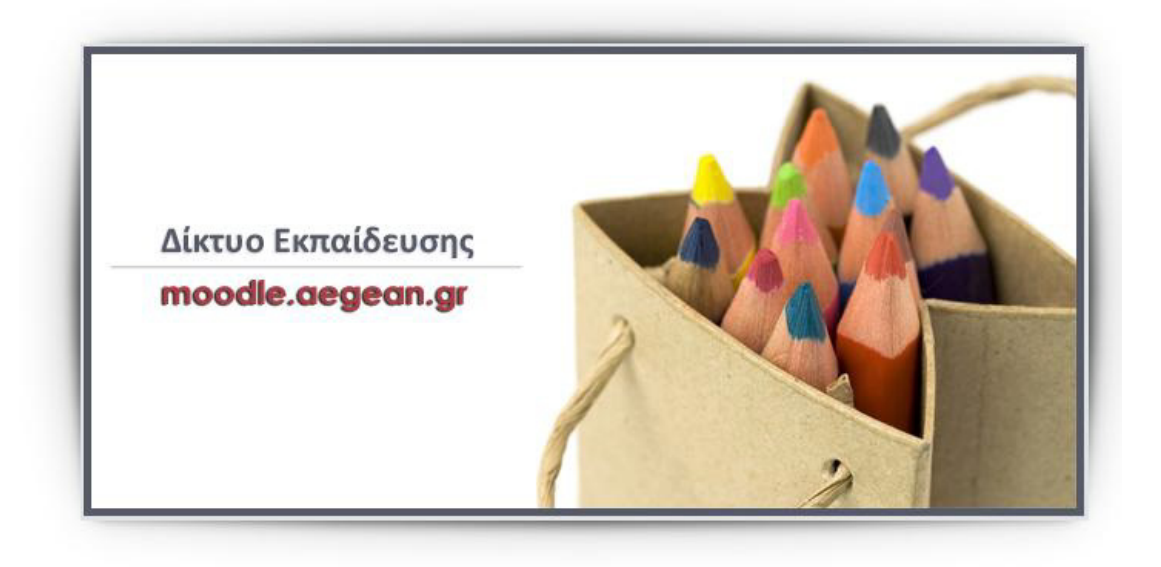

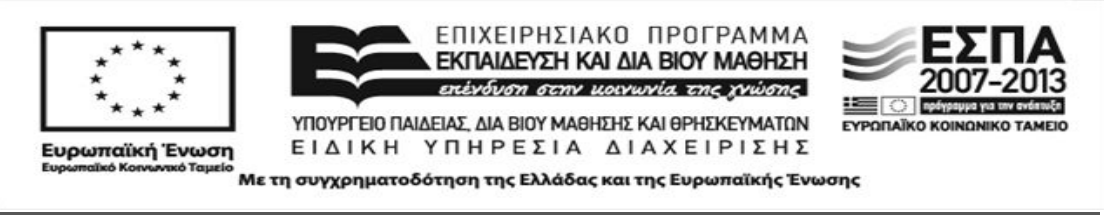

**Το έργο υλοποιείται στο πλαίσιο του Επιχειρησιακού Προγράμματος «Εκπαίδευση και Διά Βίου Μάθηση» και συγχρηματοδοτείται από την Ευρωπαϊκή Ένωση (Ευρωπαϊκό Κοινωνικό Ταμείο) και από εθνικούς πόρους.**

**Πλατφόρμα ηλεκτρονικής μάθησης Moodle: Εισαγωγικός Οδηγός για όλους τους χρήστες**

# **Περιεχόμενα**

[Σχετικά με το Moodle](#page-3-0)

[Τι προσφέρει το Moodle](#page-3-1)

[Οι ρόλοι της πλατφόρμας Moodle](#page-3-2)

[Είσοδος στην πλατφόρμα](#page-4-0)

[Ξεχάσατε το Όνομα χρήστη ή τον Κωδικό σας;](#page-6-0)

[Βοήθεια](#page-7-0)

[Αλλαγή Γλώσσας](#page-8-0)

[Περιγραφή Αρχικής Σελίδας \(Η αρχική μου](#page-8-1) - My home)

[Τα μπλοκ \(Blocks\)](#page-9-0)

[Διαμόρφωση της σελίδας "Η αρχική μου" \(My home\)](#page-11-0) - Διαχείριση των Μπλοκ

[Διαθέσιμα μπλοκ στη σελίδα "Η αρχική μου"](#page-11-1)

[Προσθήκη, διαμόρφωση και διαγραφή ενός μπλοκ](#page-15-0)

[Μετακίνηση ενός μπλοκ στη σελίδα "Η αρχική μου"](#page-17-0)

[Τρόποι Απόκρυψης ενός μπλοκ](#page-18-0)

[Το Προφίλ σας: Επισκόπηση και Επεξεργασία](#page-21-0)

[Επισκόπηση του Προφίλ](#page-21-1)

[Επεξεργασία του Προφίλ](#page-24-0)

[Σελίδα Μαθήματος](#page-28-0)

[Μορφές Μαθήματος](#page-29-0)

[Πηγές Πληροφοριών και Δραστηριότητες](#page-30-0)

[Μπάρα Πλοήγησης](#page-33-0)

[Έξοδος από την πλατφόρμα](#page-34-0)

[Πηγές](#page-35-0)

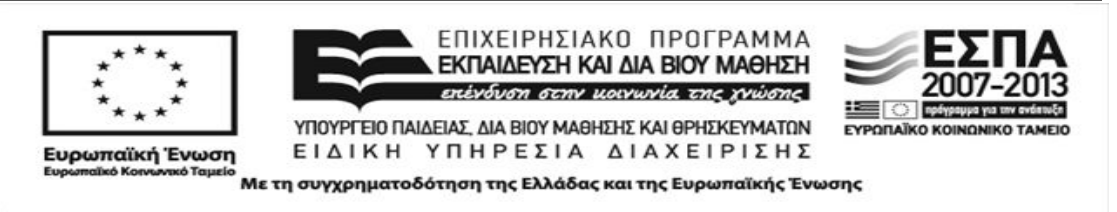

**Το έργο υλοποιείται στο πλαίσιο του Επιχειρησιακού Προγράμματος «Εκπαίδευση και Διά Βίου Μάθηση» και συγχρηματοδοτείται από την Ευρωπαϊκή Ένωση (Ευρωπαϊκό Κοινωνικό Ταμείο) και από εθνικούς πόρους.**

**Πλατφόρμα ηλεκτρονικής μάθησης Moodle: Εισαγωγικός Οδηγός για όλους τους χρήστες**

# <span id="page-3-0"></span>**Σχετικά με το Moodle**

Το Moodle είναι ένα Εικονικό Περιβάλλον Μάθησης Ανοιχτού Κώδικα (Open Source Virtual Learning Environment (VLE)). Είναι εύκολο στη χρήση και διαθέτει μια σειρά από καινοτόμα εργαλεία που το καθιστούν εξαιρετικό περιβάλλον για τη δημιουργία προγραμμάτων που προάγουν τη συνεργατική μάθηση και τη δημιουργία μαθησιακών κοινοτήτων.

# <span id="page-3-1"></span>**Τι προσφέρει το Moodle**

Το Moodle διαθέτει μεγάλη ποικιλία εργαλείων για την υποστήριξη της μάθησης και της διδασκαλίας, μεταξύ των οποίων συμπεριλαμβάνονται εργαλεία για:

- διαχείριση πόρων (έγγραφα, μαθήματα, γλωσσάριο)
- υποστήριξη της επικοινωνίας (ομάδες συζητήσεων (forums), συζήτηση (chat), ιστολόγιο (blog))
- προαγωγή ομαδικής εργασίας (wiki, βάση δεδομένων, ομάδες συζητήσεων, γλωσσάριο)
- υποστήριξη αξιολόγησης (κουίζ, εργασίες, βαθμολόγιο)
- έλεγχος διαχείρισης (ομάδες, ημερολόγιο, αναφορές χρήσης, βαθμολόγιο, ερωτηματολόγιο)

# <span id="page-3-2"></span>**Οι ρόλοι της πλατφόρμας Moodle**

Η πλατφόρμα Moodle υποστηρίζει τους ακόλουθους ρόλους:

- Διαχειριστής (administrator): έχει τη συνολική εποπτεία της εφαρμογής και μπορεί να ρυθμίζει όλες τις παραμέτρους που αφορούν την πλατφόρμα και τα μαθήματα που υπάρχουν σε αυτήν. Επίσης, παρακολουθεί και διαχειρίζεται τον εξυπηρετητή διαδικτύου που φιλοξενεί την εφαρμογή και τη βάση δεδομένων που χρησιμοποιεί η εφαρμογή.
- Εκπαιδευτής (Διδάσκων, Καθηγητής, Teacher): είναι υπεύθυνος για τη δημιουργία ηλεκτρονικών μαθημάτων και την προσθήκη εκπαιδευτικού υλικού (κείμενα, εικόνες, παρουσιάσεις, βίντεο, εργασίες, ασκήσεις αυτοαξιολόγησης) και δραστηριοτήτων μέσα σε αυτά. Ο εκπαιδευτής, εκτός από τη δημιουργία και διαχείριση μαθημάτων, μπορεί να επικοινωνεί με τους εκπαιδευόμενους των μαθημάτων του, καθώς και να δημιουργεί ομάδες εργασίας μεταξύ των

## **Πλατφόρμα ηλεκτρονικής μάθησης Moodle: Εισαγωγικός Οδηγός για όλους τους χρήστες**

εκπαιδευόμενων Ο εκπαιδευτής μπορεί να ανήκει σε μία από τις ακόλουθες κατηγορίες:

- Δημιουργός μαθήματος *(Course creator):* μπορεί να δημιουργεί, να επεξεργάζεται και να διδάσκει στα μαθήματα,
- Εκπαιδευτής: μπορεί να κάνει οτιδήποτε σε ένα μάθημα, καθώς επίσης και να αλλάξει τις δραστηριότητες και τους βαθμούς των εκπαιδευόμενων,
- Εκπαιδευτής περιορισμένων δυνατοτήτων: μπορεί να διδάξει μαθήματα και να βαθμολογήσει τους εκπαιδευόμενους, αλλά δεν μπορεί να αλλάξει τις δραστηριότητες τους.
- Εκπαιδευόμενος (Σπουδαστής, Φοιτητής, Επιμορφούμενος, Student): ο χρήστης της πλατφόρμας, που είναι εγγεγραμμένος σε ένα τουλάχιστον μάθημα. Ο εκπαιδευόμενος έχει τη δυνατότητα να προσπελάσει το εκπαιδευτικό υλικό του μαθήματος στο οποίο είναι εγγεγραμμένος και να συμμετάσχει στις εκπαιδευτικές δραστηριότητες που υπάρχουν στο μάθημα.
- Επισκέπτης (Guest): μπορεί να περιηγηθεί στο σύστημα, αλλά δεν μπορεί να συμμετέχει στις εκπαιδευτικές δραστηριότητες των μαθημάτων της πλατφόρμας. Πιο συγκεκριμένα, ο επισκέπτης μπορεί να δει μόνο τα μαθήματα τα οποία επιτρέπουν την πρόσβαση σε επισκέπτες, ενώ δεν μπορεί να συμμετέχει στις διάφορες δραστηριότητες, αλλά μόνο να πλοηγηθεί στο εκπαιδευτικό υλικό του μαθήματος.

# <span id="page-4-0"></span>**Είσοδος στην πλατφόρμα**

Για να εισέλθετε στην πλατφόρμα του Moodle, ανοίξτε τον φυλλομετρητή (web browser) που χρησιμοποιείτε (π.χ. Mozilla Firefox ή Internet Explorer) και πληκτρολογήστε την ηλεκτρονική διεύθυνση[: http://moodle.aegean.gr](http://moodle.aegean.gr/)

Το Moodle υποστηρίζει τους ακόλουθους φυλλομετρητές $^1$  $^1$ :

- Firefox 3 ή νεότερη έκδοση
- Safari 3 ή νεότερη έκδοση
- Google Chrome 4 ή νεότερη έκδοση

• Ενεργοποίηση των **Cookies** 

1

• Ενεργοποίηση της **Javascript**

<span id="page-4-1"></span><sup>1</sup> **Προτεινόμενες Ρυθμίσεις φυλλομετρητή**

Για να διασφαλίσετε ότι θα έχετε πρόσβαση στα διάφορα είδη περιεχομένου και τις λειτουργίες στο περιβάλλον του Moodle, επιλέξτε τις ακόλουθες ρυθμίσεις στο φυλλομετρητή που χρησιμοποιείτε:

<sup>•</sup> Απενεργοποίηση της Φραγής αναδυόμενων παραθύρων **(pop-up windows)**

**Πλατφόρμα ηλεκτρονικής μάθησης Moodle: Εισαγωγικός Οδηγός για όλους τους χρήστες**

- Opera 9 ή νεότερη έκδοση
- MS Internet Explorer 7 ή νεότερη έκδοση

Θα βρεθείτε στην **Αρχική οθόνη** του Moodle, όπου θα πρέπει να συνδεθείτε για να εισέλθετε στην πλατφόρμα:

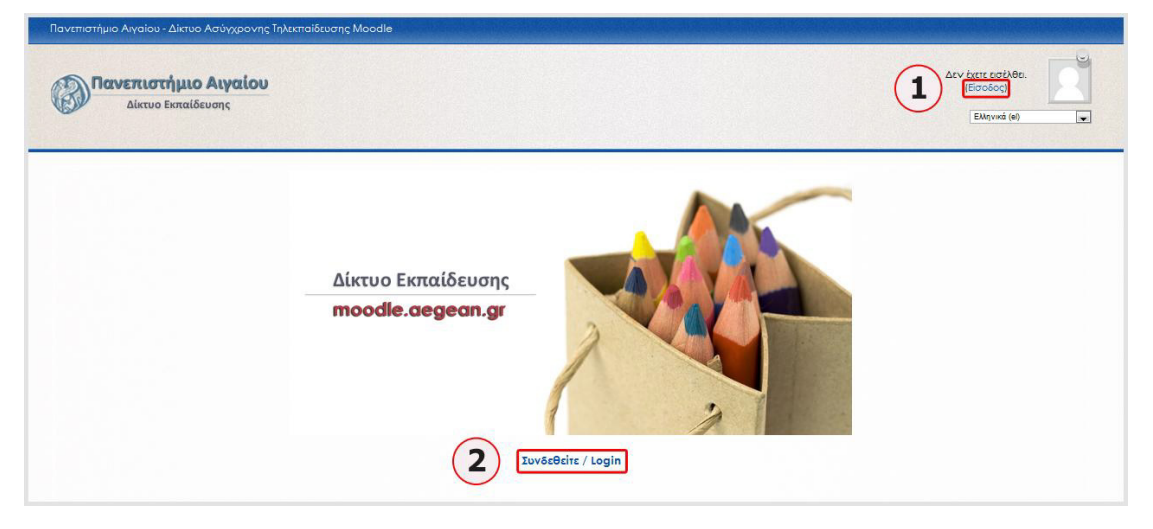

**1.** Πατήστε στο **Είσοδος** στην πάνω και δεξιά γωνία της σελίδας, κάτω από το **Δεν έχετε εισέλθει**, ή

**2.** Πατήστε στο **Συνδεθείτε / login** στο κάτω μέρος της σελίδας (κάτω από την εικόνα).

Όποιο τρόπο και να επιλέξετε, θα μεταφερθείτε στη σελίδα **Είσοδος στο δικτυακό τόπο**:

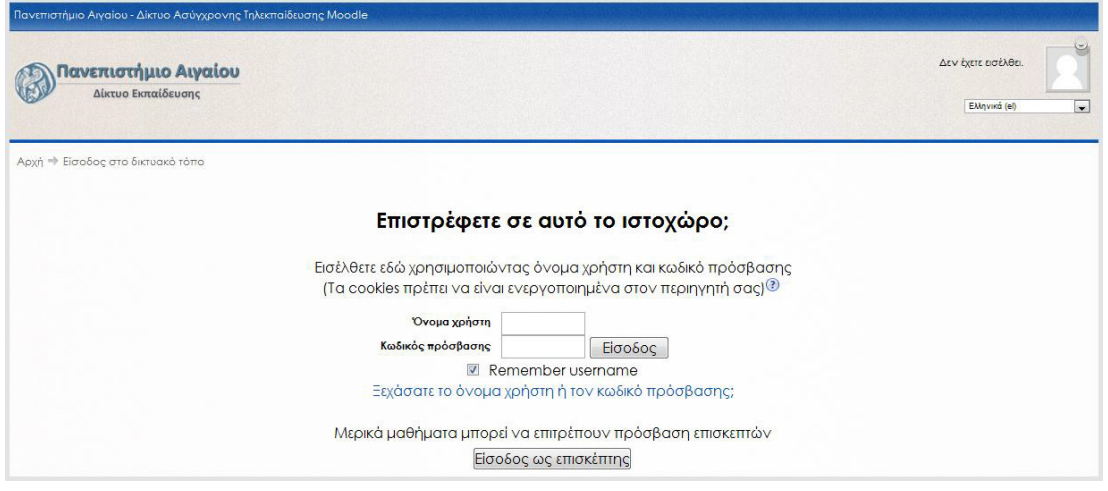

Εκεί, θα πρέπει να εισάγετε το προσωπικό σας **Όνομα χρήστη (1)** και **Κωδικό Πρόσβασης (2)** στα αντίστοιχα πεδία (το **Όνομα χρήστη** και ο **Κωδικός πρόσβασης** είναι τα ίδια με αυτά που χρησιμοποιείτε για το e-mail σας στο Πανεπιστήμιο

**Πλατφόρμα ηλεκτρονικής μάθησης Moodle: Εισαγωγικός Οδηγός για όλους τους χρήστες**

Αιγαίου ή με οποιοδήποτε άλλο λογαριασμό σας έχει εκδοθεί από την Υπηρεσία Πληροφορικής του Πανεπιστημίου):

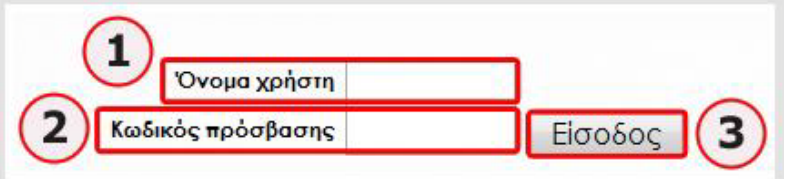

Αφού εισάγετε το Όνομα και τον Κωδικό σας, επιλέξτε **Είσοδος (3)** για να συνδεθείτε με την πλατφόρμα.

# <span id="page-6-0"></span>**Ξεχάσατε το Όνομα χρήστη ή τον Κωδικό σας;**

Σε περίπτωση που ξεχάσατε το Όνομα χρήστη ή τον Κωδικό πρόσβασής σας, επιλέξτε τον ενεργό σύνδεσμο: "**Ξεχάσατε το όνομα χρήστη ή τον κωδικό πρόσβασης;"**

> ■ Να αποθηκευτεί το όνομα χρήστη Ξεχάσατε το όνομα χρήστη ή τον κωδικό πρόσβασης;

Θα μεταφερθείτε στη σελίδα **Ξεχάσατε τον κωδικό σας?** που φαίνεται στην παρακάτω εικόνα:

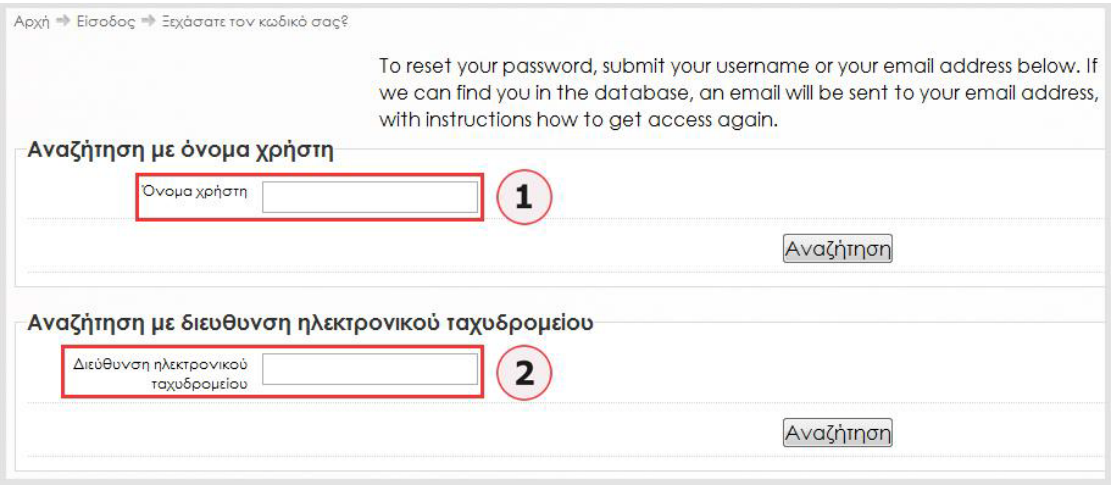

Εδώ, χρειάζεται να συμπληρώσετε τουλάχιστον ένα από τα δύο πεδία που εμφανίζονται: **Όνομα χρήστη (1)** ή **Διεύθυνση ηλεκτρονικού ταχυδρομείου (2)** και να πατήσετε **Αναζήτηση**.

Έχοντας εισαγάγει το σωστό **Όνομα χρήστη** ή **Διεύθυνση ηλεκτρονικού ταχυδρομείου**, θα λάβετε ένα e-mail το οποίο θα σας δίνει οδηγίες σχετικά με την αλλαγή του κωδικού πρόσβασης.

**Πλατφόρμα ηλεκτρονικής μάθησης Moodle: Εισαγωγικός Οδηγός για όλους τους χρήστες**

Αν, παρόλα αυτά, για οποιοδήποτε λόγο, συνεχίσετε να αντιμετωπίζετε προβλήματα με την είσοδό σας στην πλατφόρμα, τότε θα χρειαστεί να επικοινωνήσετε με το **Σύστημα Υποστήριξης χρηστών του Πανεπιστημίου** (**Helpdesk**):

<https://help.aegean.gr/>

# <span id="page-7-0"></span>**Βοήθεια**

Σε διάφορα σημεία της πλατφόρμας, σας παρέχεται **Βοήθεια** για κάποια από τα στοιχεία που συναντάτε. Η βοήθεια απεικονίζεται με το κουμπί <sup>σ</sup>και όταν την επιλέξετε εμφανίζεται ένα παράθυρο το οποίο σας δίνει κάποιες βασικές, βοηθητικές πληροφορίες για το στοιχείο που την αφορά.

Στο παράδειγμα που ακολουθεί, η Βοήθεια αφορά στην οδηγία «Τα cookies πρέπει να είναι ενεργοποιημένα στον περιηγητή σας»:

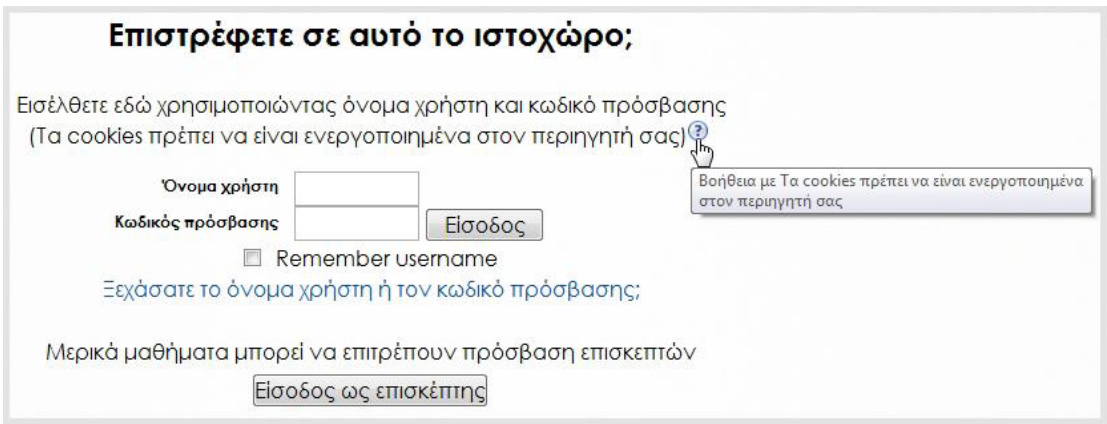

Όταν πατήσετε το εικονίδιο της Βοήθειας εμφανίζεται ένα πλαίσιο το οποίο σας δίνει κάποιες βασικές πληροφορίες σχετικά με τα cookies που χρησιμοποιεί ο δικτυακός τόπος του Moodle:

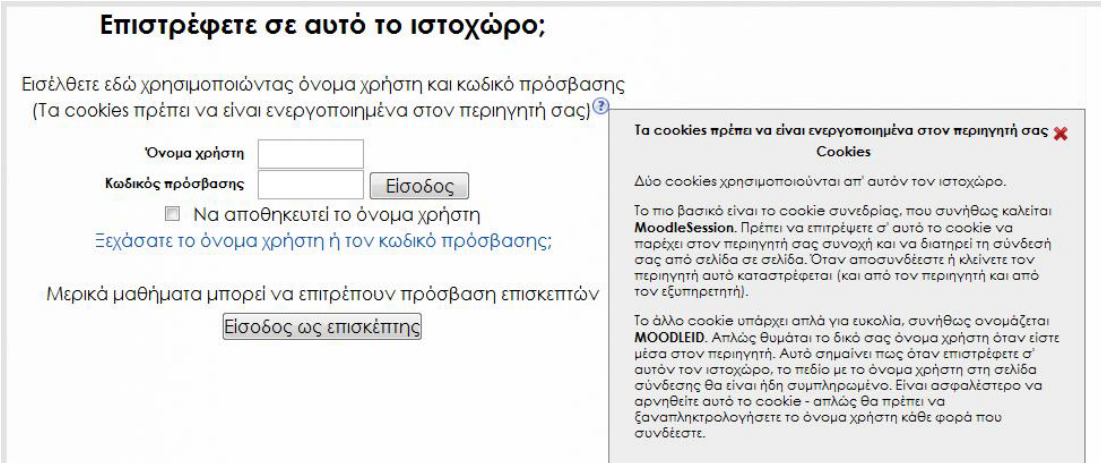

**Πλατφόρμα ηλεκτρονικής μάθησης Moodle: Εισαγωγικός Οδηγός για όλους τους χρήστες**

Αρκετές φορές μάλιστα, όπου υπάρχει η δυνατότητα, το σύστημα σας προσφέρει επιπλέον βοήθεια παραπέμποντάς σας μέσω συνδέσμου στον επίσημο δικτυακό τόπο του Moodle.

# <span id="page-8-0"></span>**Αλλαγή Γλώσσας**

Οποιαδήποτε στιγμή επιθυμείτε και σε οποιοδήποτε σημείο της πλατφόρμας κι αν βρίσκετε, από την αρχική ακόμα οθόνη (πριν καν συνδεθείτε), μέχρι τις Σελίδες Μαθημάτων που θα περιηγηθείτε όντας συνδεδεμένοι, έχετε τη δυνατότητα να αλλάξετε τη γλώσσα που θα εμφανίζεται η πλατφόρμα του Moodle. Η επιλογή για την αλλαγή της γλώσσας βρίσκεται σταθερά πάνω και δεξιά στην οθόνη, όπου μέσα από ένα αναδυόμενο μενού, μπορείτε να επιλέξετε οποιαδήποτε από τις έξι (6) διαθέσιμες γλώσσες επιθυμείτε.

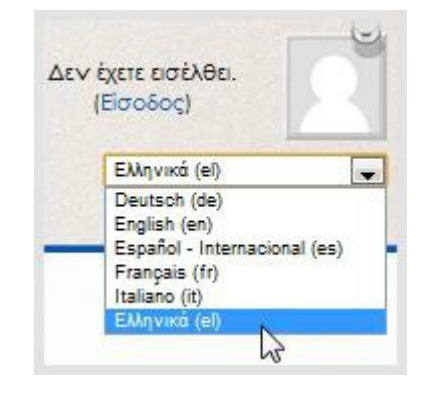

# <span id="page-8-1"></span>**Περιγραφή Αρχικής Σελίδας (Η αρχική μου - My home)**

Αφού εισάγετε το **Όνομα χρήστη** και τον **Κωδικό** σας και συνδεθείτε στην πλατφόρμα, θα μεταβείτε στην **Η αρχική μου (My home)**, η οποία έχει τη διάταξη που φαίνεται στην εικόνα:

**Πλατφόρμα ηλεκτρονικής μάθησης Moodle: Εισαγωγικός Οδηγός για όλους τους χρήστες**

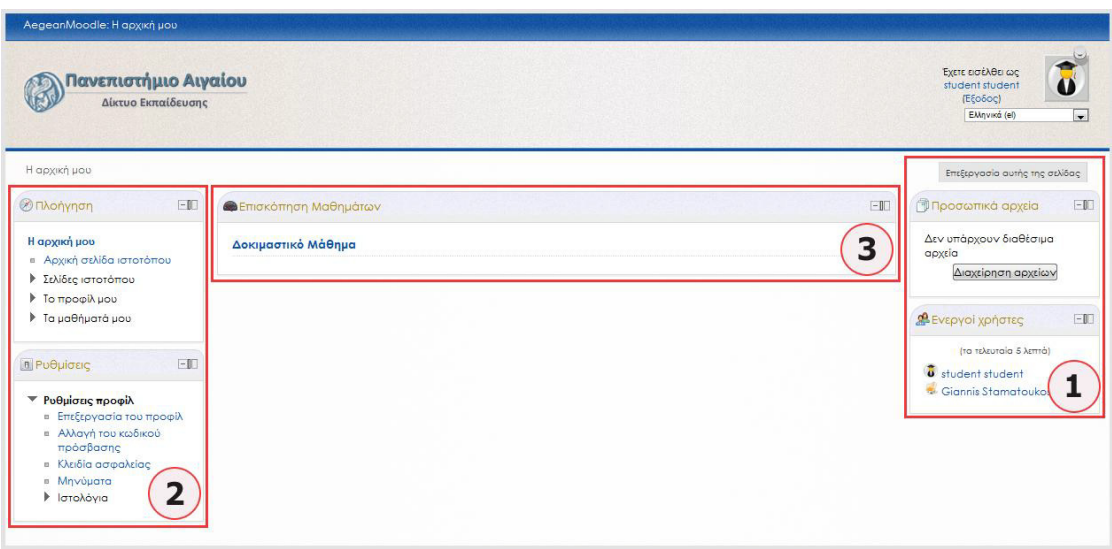

Αποτελείται, δηλαδή, από τρεις στήλες: τη δεξιά **(1)**, την αριστερή **(2)** και την κεντρική στήλη **(3)**. Η κεντρική στήλη με τον τίτλο **Επισκόπηση Μαθημάτων (Course Overview)**, η οποία αναλογικά καλύπτει και το μεγαλύτερο μέρος της οθόνης, περιέχει την κύρια πληροφορία, δηλαδή μια λίστα με όλα τα μαθήματα στα οποία έχετε πρόσβαση (ως διαχειριστές, εκπαιδευτές ή εκπαιδευόμενοι). Οι εξωτερικές στήλες, το δεξιό και αριστερό τμήμα της οθόνης δηλαδή, αποτελούνται από μικρά πλαίσια που αποκαλούνται **Μπλοκ** (**Blocks**) και στα οποία εμφανίζονται πληροφορίες σχετικές με την πλατφόρμα και τα μαθήματα.

# <span id="page-9-0"></span>**Τα μπλοκ (Blocks)**

Τα μπλοκ (blocks) παρέχουν συμπληρωματικές και επεξηγηματικές πληροφορίες στους χρήστες της πλατφόρμας, όπως ποιος άλλος χρήστης είναι συνδεδεμένος, μενού πλοήγησης, πληροφορίες ημερολογίου, νέα σχετικά με το μάθημα, επικείμενα γεγονότα και ούτω καθεξής. Υπάρχουν πολλά είδη μπλοκ διαθέσιμα στην πλατφόρμα, τα οποία μπορούν να προστεθούν, να μετακινηθούν και να διαταχθούν με μεγάλη ευκολία.

Στη σελίδα **Η αρχική μου (My home)**, υπάρχουν δύο μπλοκ στη δεξιά στήλη της σελίδας, το μπλοκ **Προσωπικά Αρχεία** (**My private files) (1)** και **Συνδεδεμένοι Χρήστες (Online users) (2)** και δύο μπλοκ στην αριστερή στήλη της, το μπλοκ **Πλοήγηση (Navigation) (3)** και **Ρυθμίσεις (Settings) (4)**:

**Πλατφόρμα ηλεκτρονικής μάθησης Moodle: Εισαγωγικός Οδηγός για όλους τους χρήστες**

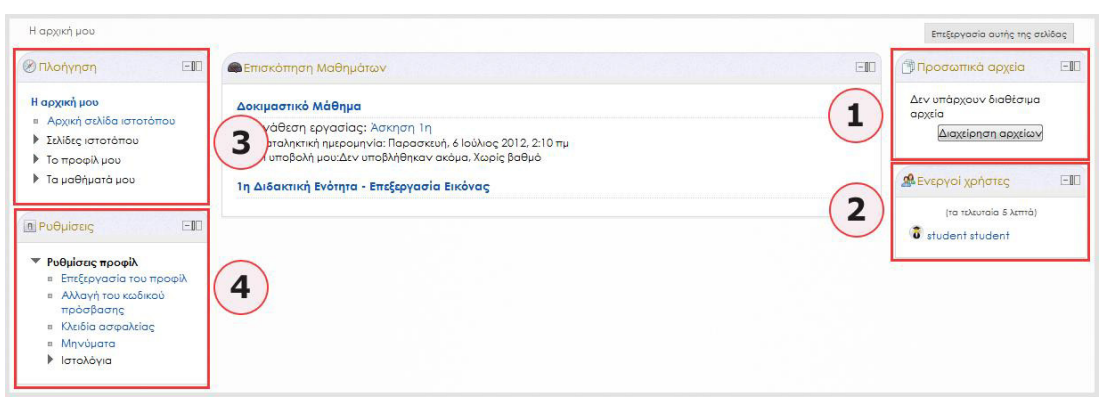

Τα δύο τελευταία μπλοκ είναι σταθερά και δεν μπορείτε να τα διαγράψετε ή να τα αποκρύψετε, όπως μπορείτε να κάνετε με τα υπόλοιπα, παρά μόνο να τα μετακινήσετε σε άλλη θέση μέσα στη σελίδα και να τα διαμορφώσετε.

**1.** Το μπλοκ **Προσωπικά Αρχεία (My private files)** εμφανίζει τα έγγραφα που έχετε ανεβάσει και επιτρέπει την πρόσβαση σε μια περιοχή της πλατφόρμας όπου μπορείτε να ανεβάσετε και να διαχειριστείτε τα προσωπικά σας αρχεία.

**2.** Το μπλοκ **Ενεργοί χρήστες (Online users)** εμφανίζει μια λίστα με τους χρήστες που είναι συνδεδεμένοι στην πλατφόρμα εκείνη τη στιγμή. Η λίστα ανανεώνεται κάθε 5 λεπτά. Σημειώστε ότι ακόμα κι αν κάποιος έχει συνδεθεί μέσα στα τελευταία 5 λεπτά, αυτό δεν σημαίνει απαραίτητα ότι εξακολουθεί να είναι συνδεδεμένος.

- Εάν αφήσετε τον κέρσορα πάνω από το όνομα κάποιου συνδεδεμένου χρήστη, μπορείτε να δείτε πόση ώρα πριν ήταν η τελευταία φορά που ο χρήστης ενεργοποιήθηκε στο σύστημα.
- Αν πατήσετε στο εικονίδιο του φακέλου δίπλα στο όνομα κάποιου, μπορείτε να του στείλετε ένα προσωπικό μήνυμα χρησιμοποιώντας το σύστημα ανταλλαγής μηνυμάτων του Moodle.

**3.** Το μπλοκ **Πλοήγηση (Navigation)** παρέχει εύκολη πρόσβαση για να περιηγηθείτε σε διάφορες σελίδες του δικτυακού τόπου του Moodle και περιλαμβάνει τις εξής επιλογές:

- **Αρχική σελίδα ιστοτόπου (Site home)** σας επιστρέφει στην αρχική σελίδα του συστήματος (login page)
- **Σελίδες ιστοτόπου (Site pages)** σύνδεσμοι σε σελίδες του δικτυακού τόπου και σε πηγές πληροφοριών
- **Το προφίλ μου (My profile)** σύνδεσμοι που σας επιτρέπουν να δείτε το προφίλ σας, αναρτήσεις στις Ομάδες συζητήσεων, καταχωρήσεις στα ιστολόγια και μηνύματα, καθώς και να διαχειριστείτε τα προσωπικά σας αρχεία.

**Πλατφόρμα ηλεκτρονικής μάθησης Moodle: Εισαγωγικός Οδηγός για όλους τους χρήστες**

○ **Τα μαθήματά μου (My cources)** – λίστες (με συντομεύσεις στα ονόματα των μαθημάτων) και σύνδεσμοι με τα μαθήματα που σχετίζεστε.

**4.** Το μπλοκ **Ρυθμίσεις** (**Settings**) σας παρέχει εύκολη πρόσβαση για να αλλάξετε διάφορες ρυθμίσεις σε οτιδήποτε έχετε δικαιώματα επεξεργασίας, όπως το Προφίλ σας, τα Μηνύματα και τις προτιμήσεις των Ιστολογίων.

# <span id="page-11-0"></span>**Διαμόρφωση της σελίδας "Η αρχική μου" (My home) - Διαχείριση των Μπλοκ**

Στη σελίδα **Η αρχική μου (My home)**, μπορείτε ανεξαρτήτου ρόλου να οργανώσετε τα μπλοκ όπως επιθυμείτε. Έχοντας, λοιπόν, τη δυνατότητα να διαχειριστείτε μια σειρά από μπλοκ, διαμορφώνετε ουσιαστικά την αρχική σελίδα και προσαρμόζετε την εμφάνισή της στις προσωπικές σας ανάγκες και απαιτήσεις.

Η επεξεργασία και διαμόρφωση της σελίδας **Η αρχική μου** επιτυγχάνεται με την επιλογή του κουμπιού **Επεξεργασία αυτής της σελίδας**, που υπάρχει στα δεξιά της οθόνης, πάνω από το μπλοκ **Προσωπικά Αρχεία (My private files)**.

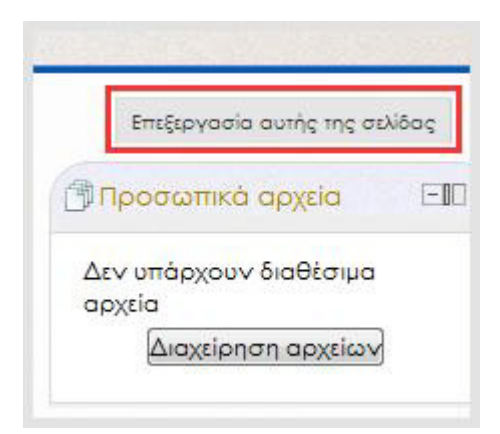

Μπορείτε να προσθέσετε ή να διαγράψετε κ, να διαμορφώσετε Α, να μετακινήσετε και να αποκρύψετε ένα μπλοκ.

# <span id="page-11-1"></span>**Διαθέσιμα μπλοκ στη σελίδα "Η αρχική μου"**

Πέρα από τα μπλοκ που είδαμε (Προσωπικά Αρχεία (My private files), Συνδεδεμένοι Χρήστες, Ρυθμίσεις (Settings) και Πλοήγηση (Navigation)), στη σελίδα **Η αρχική μου** είναι διαθέσιμα επίσης τα ακόλουθα μπλοκ:

**Πλατφόρμα ηλεκτρονικής μάθησης Moodle: Εισαγωγικός Οδηγός για όλους τους χρήστες**

**Σχόλια:** μπορεί να προστεθεί σε κάθε σελίδα, δίνοντας τη δυνατότητα προσθήκης σχολίων.

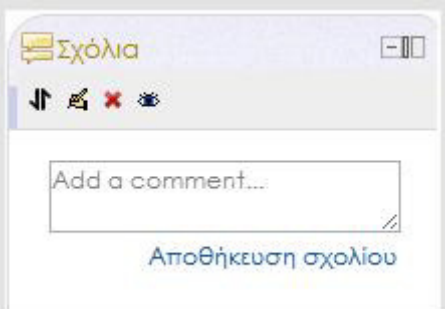

**Course completion status:** δείχνει την πορεία σχετικά με την ολοκλήρωση ενός μαθήματος.

**CSS theme tool:** παρέχει ένα φιλικό και εύχρηστο περιβάλλον για τη δημιουργία και την επεξεργασία CSS (Cascading Style Sheets) για το Moodle.

**HTML:** ένα ευέλικτο μπλοκ που χρησιμοποιείται για την προσθήκη κειμένου ή εικόνων στην αρχική σελίδα ή στη σελίδα Μαθήματος. Σας δίνει τη δυνατότητα ενσωμάτωσης βίντεο, ήχου, Flash και άλλων αρχείων που μπορούν να εμπλουτίσουν τις σελίδες σας.

**Συνδεδεμένος χρήστης (Logged in user):** εμφανίζει συγκεκριμένες πληροφορίες για τον χρήστη που είναι συνδεδεμένος στην πλατφόρμα.

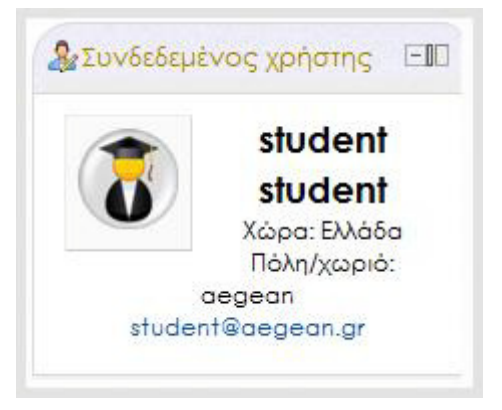

**RSS:** όταν προστεθεί, εμφανίζεται με τίτλο **Απομακρυσμένα RSS ειδήσεων** και δίνει τη δυνατότητα στην πλατφόρμα να τροφοδοτείται και να εμφανίζει RSS (Really Simple Syndication) ειδήσεις από εξωτερικές ιστοσελίδες.

**Self Completion:** παρέχει έναν σύνδεσμο (Complete Course) στους εκπαιδευόμενους για να δηλώσουν ότι έχουν ολοκληρώσει το μάθημα. Η διαδικασία αυτή μπορεί να είναι μέρος των απαιτήσεων ολοκλήρωσης ενός μαθήματος.

**Πλατφόρμα ηλεκτρονικής μάθησης Moodle: Εισαγωγικός Οδηγός για όλους τους χρήστες**

**Επικείμενα γεγονότα:** εμφανίζει τα μελλοντικά γεγονότα σε μία συνοπτική λίστα. Τα γεγονότα δημιουργούνται άμεσα από το ημερολόγιο.

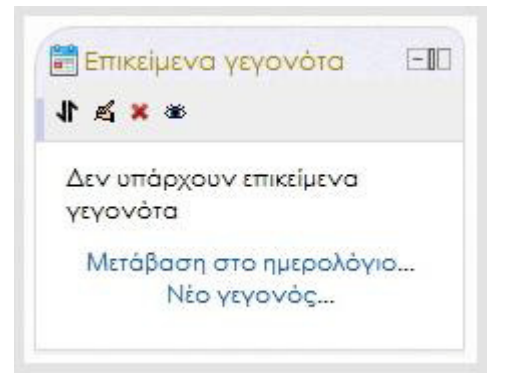

**Ετικέτες:** περιέχει τις ετικέτες που δημιουργούν οι εκπαιδευτές και οι εκπαιδευόμενοι Οι ετικέτες αυτές επιτρέπουν σε κάποιον να περιγράψει τα ενδιαφέροντά του με τέτοιον τρόπο που είναι εύκολο για τους υπόλοιπους συμμετέχοντες με παρόμοια ενδιαφέροντα να τα βρουν.

**Ημερολόγιο:** εμφανίζει τα ακόλουθα γεγονότα:

- Γεγονότα συστήματος (εμφανίζεται ως **Συστήματος** στο μπλοκ) γεγονός που δημιουργείται από τους διαχειριστές και είναι ορατό σε όλα τα Μαθήματα
- Γεγονότα μαθήματος (εμφανίζεται ως **Μάθημα** στο μπλοκ) γεγονός που δημιουργείται από τους εκπαιδευτές και είναι ορατό μόνο στους εγγεγραμμένους ενός Μαθήματος
- Ομαδικά γεγονότα (εμφανίζεται ως **Ομάδα** στο μπλοκ) γεγονός που δημιουργείται από τους εκπαιδευτές και είναι ορατό μόνο στα μέλη μιας Ομάδας
- Προσωπικά γεγονότα (εμφανίζεται ως **Χρήστης** στο μπλοκ) προσωπικό γεγονός που μπορεί να δημιουργήσει οποιοσδήποτε ρόλος και που είναι ορατό μόνο σε αυτόν που το δημιούργησε.

**Πλατφόρμα ηλεκτρονικής μάθησης Moodle: Εισαγωγικός Οδηγός για όλους τους χρήστες**

Στο **Ημερολόγιο** εμφανίζονται επίσης και οι καταληκτικές ημερομηνίες σε εργασίες, συζητήσεις, κουίζ κτλ.

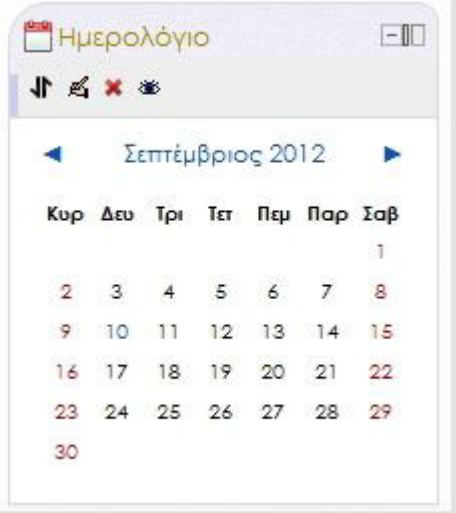

**Λίστα Μαθημάτων:** μπορείτε να περιηγηθείτε μεταξύ όλων των μαθημάτων στα οποία συμμετέχετε. Το μπλοκ εμφανίζεται με τίτλο **Τα Μαθήματά μου** και σας επιτρέπει να έχετε άμεση πρόσβαση στις **Σελίδες Μαθημάτων**.

**Μαθητευόμενοι:** παρέχει σε έναν σύμβουλο άμεση πρόσβαση στα προφίλ των μαθητευόμενών του.

**Μηνύματα:** εμφανίζει μια λίστα με τα νέα μηνύματα που έχετε λάβει, με έναν σύνδεσμο για τη σελίδα ανταλλαγής μηνυμάτων.

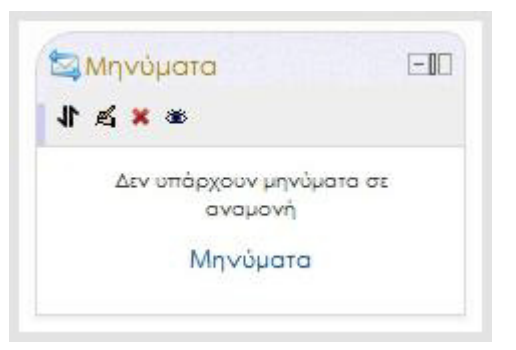

**Περιγραφή σελίδας:** παρέχει μια περίληψη και / ή μια περιγραφή του Μαθήματος.

**Τελευταία νέα:** εμφανίζονται σε μορφή λίστας οι πρόσφατες δημοσιεύσεις που γίνονται στο φόρουμ *Ομάδα συζητήσεων και ειδήσεων* για κάθε Μάθημα, μαζί με ένα σύνδεσμο σε παλαιότερες αρχειοθετημένες ειδήσεις.

**Τυχαία Εγγραφή Λεξικού:** μπορεί να χρησιμοποιηθεί για την παρουσίαση τυχαίων καταχωρήσεων από ένα γλωσσάριο, οι οποίες λαμβάνουν συνήθως τη μορφή ορισμών λεξικού.

**Πλατφόρμα ηλεκτρονικής μάθησης Moodle: Εισαγωγικός Οδηγός για όλους τους χρήστες**

# <span id="page-15-0"></span>**Προσθήκη, διαμόρφωση και διαγραφή ενός μπλοκ**

**1.** Επιλέγοντας το κουμπί **Επεξεργασία αυτής της σελίδας** εμφανίζεται στο κάτω μέρος της δεξιάς στήλης (κάτω από το μπλοκ **Ενεργοί χρήστες**) το μπλοκ **Προσθέστε ένα μπλοκ** (**Add a block)**:

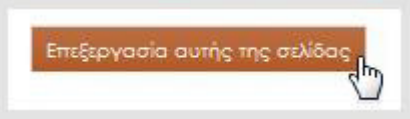

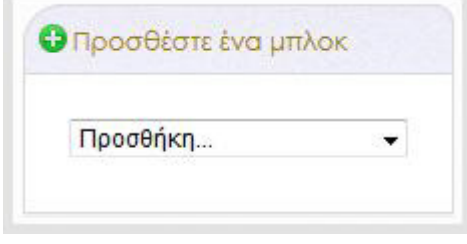

Επιλέγοντας το **Προσθήκη (Add)** αναπτύσσεται μια λίστα από την οποία μπορείτε να επιλέξετε ποιο μπλοκ θέλετε να προσθέσετε στη σελίδα:

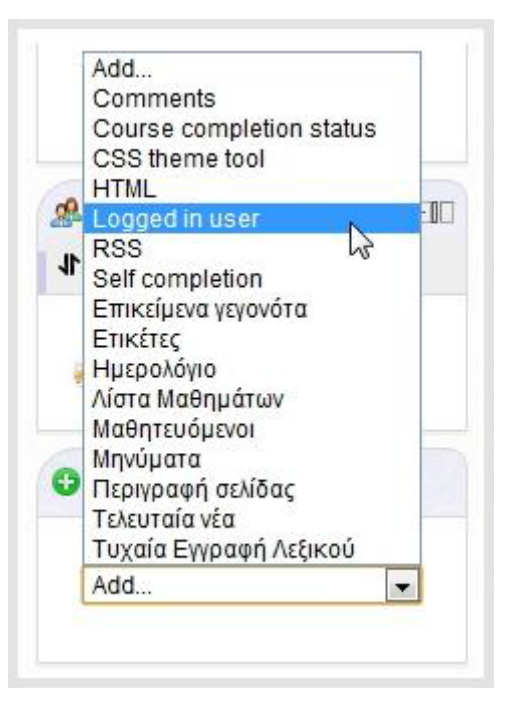

**2.** Κάθε νέο μπλοκ που προσθέτετε, εμφανίζεται εξ ορισμού πάνω από το μπλοκ **Προσθέστε ένα μπλόκ (Add a block)** στη δεξιά στήλη της σελίδας:

**Πλατφόρμα ηλεκτρονικής μάθησης Moodle: Εισαγωγικός Οδηγός για όλους τους χρήστες**

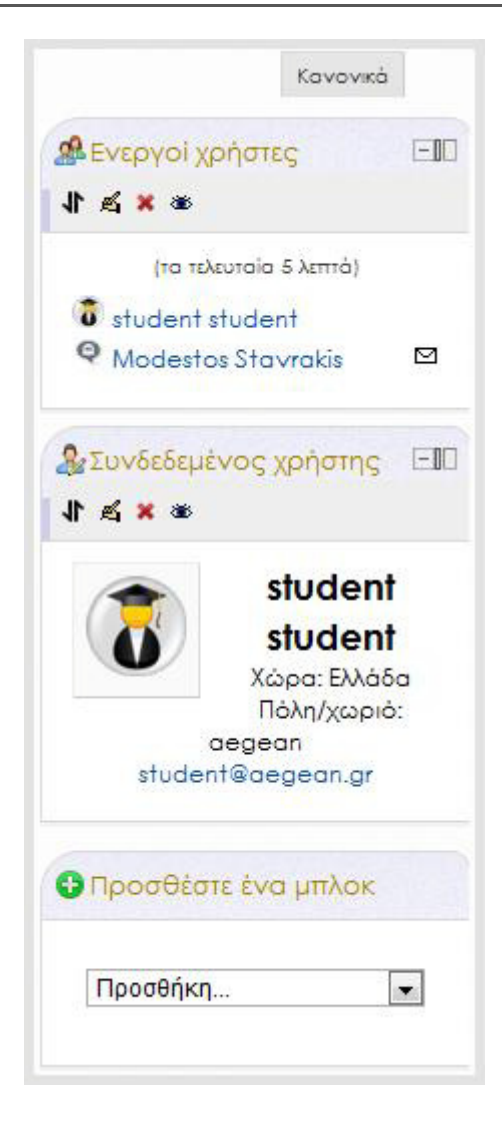

Αν δεν το μετακινήσετε και επιλέξετε να επιστρέψετε στην Κανονική κατάσταση της σελίδας πατώντας το κουμπί **Κανονικά**, το νέο μπλοκ εμφανίζεται τελευταίο, στο κάτω μέρος της δεξιάς στήλης.

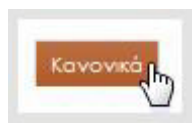

## **Πλατφόρμα ηλεκτρονικής μάθησης Moodle: Εισαγωγικός Οδηγός για όλους τους χρήστες**

**3.** Επιλέξτε τη **Διαμόρφωση &** για να διαμορφώσετε όπως επιθυμείτε το νέο μπλοκ. Τα μπλοκ που δεν έχουν το εικονίδιο της Διαμόρφωσης δεν μπορούν να διαμορφωθούν.

**4.** Κάποια μπλοκ (όπως το μπλοκ **HTML** και το μπλοκ **RSS**) μπορούν να προστεθούν περισσότερες από μία φορά, ενώ άλλα (όπως το μπλοκ **Επικείμενα γεγονότα**) μπορούν να προστεθούν μόνο μία φορά.

**5.** Για να διαγράψετε ένα μπλοκ, επιλέξτε το εικονίδιο της **Διαγραφής** . **Σημείωση:** Δε θα ερωτηθείτε για το εάν θέλετε ή όχι να διαγράψετε ένα μπλοκ, καθώς η διαδικασία προσθήκης τους είναι, όπως είδαμε, απλή. Εάν έχετε σκοπό να διαγράψετε ένα μπλοκ **HTML**, καλό θα ήταν να αντιγράψετε κάπου το κείμενο προτού διαγράψετε το μπλοκ, ώστε να υπάρχει διαθέσιμο για μελλοντική σας χρήση.

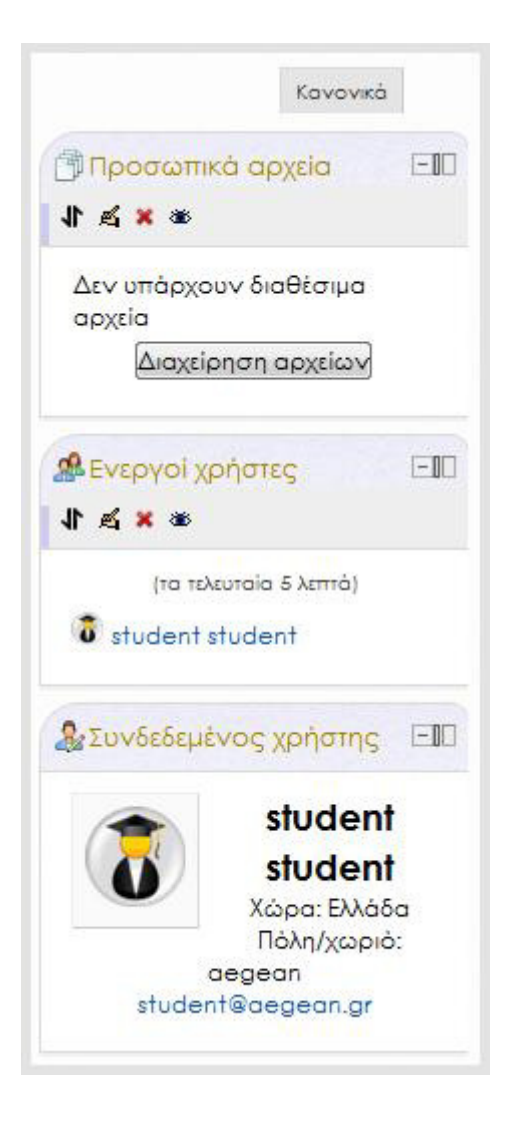

# <span id="page-17-0"></span>**Μετακίνηση ενός μπλοκ στη σελίδα "Η αρχική μου"**

Χρησιμοποιώντας το εικονίδιο της **Μετακίνησης** μπορείτε να μεταφέρετε ένα μπλοκ μέσα στη σελίδα, σε όποια θέση από τις διαθέσιμες επιθυμείτε. Επιλέγοντάς το, η παρουσία της σελίδας αλλάζει και εμφανίζονται πλαίσια διακεκομμένων γραμμών τα οποία υποδεικνύουν τις διαθέσιμες θέσεις της σελίδας στις οποίες μπορείτε να τοποθετήσετε το μπλοκ.

**Πλατφόρμα ηλεκτρονικής μάθησης Moodle: Εισαγωγικός Οδηγός για όλους τους χρήστες**

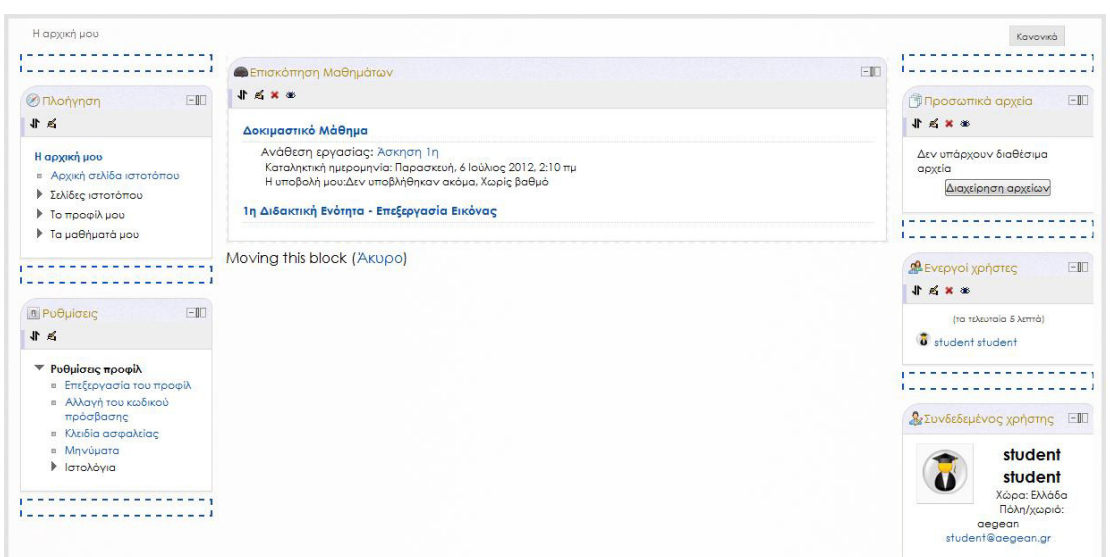

Αρκεί να επιλέξετε μία από τις θέσεις αυτές και το μπλοκ θα μεταφερθεί αυτόματα εκεί. Αν για οποιοδήποτε λόγο θέλετε να ακυρώσετε την μετακίνηση πριν μεταφέρετε το μπλοκ και να επιστρέψετε στην κατάσταση **Επεξεργασίας** (στην εμφάνιση της σελίδας χωρίς τα πλαίσια), επιλέξτε **Άκυρο** στη φράση **Moving this block (Άκυρο)** που εμφανίζεται κάτω από το μπλοκ που επιλέξατε να μετακινήσετε.

Moving this block (Akupo)

# <span id="page-18-0"></span>**Τρόποι Απόκρυψης ενός μπλοκ**

Εκτός από τη μετακίνηση και τη διαγραφή, μπορείτε επίσης να αποκρύψετε ένα ή περισσότερα μπλοκ από τη σελίδα. Η απόκρυψη ενός μπλοκ μπορεί να γίνει στην περίπτωση που δεν το χρειάζεστε άμεσα και θέλετε να εξασφαλίσετε χώρο για να φέρετε κάποια άλλα στη σελίδα σας ή επιθυμείτε να απλοποιήσετε τη διεπαφή σας, βλέποντας λιγότερα στοιχεία.

Υπάρχουν τρεις τρόποι απόκρυψης ενός ή περισσοτέρων μπλοκ. Ο πρώτος από αυτούς (*Απόκρυψη ενός μπλοκ από την Κανονική εμφάνιση της σελίδας*) εφαρμόζεται μόνο εφόσον έχετε ενεργοποιήσει την **Επεξεργασία αυτής της σελίδας**, ενώ οι άλλοι δύο εφαρμόζονται εξίσου και στην **Κανονική** κατάσταση:

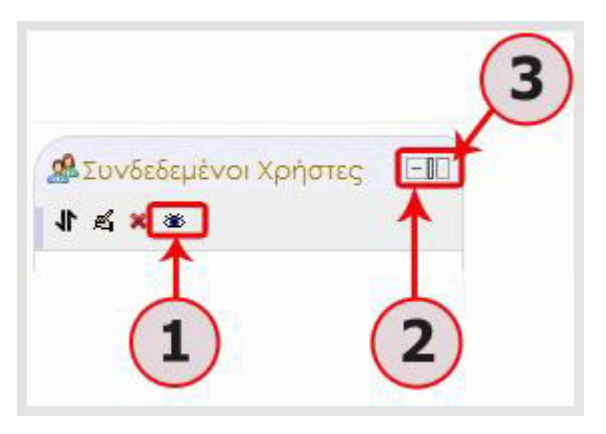

**Πλατφόρμα ηλεκτρονικής μάθησης Moodle: Εισαγωγικός Οδηγός για όλους τους χρήστες**

# **1. Απόκρυψη ενός μπλοκ από την Κανονική εμφάνιση της σελίδας:**

Ενώ βρίσκετε σε κατάσταση **Επεξεργασίας**, μπορείτε να αποκρύψετε ένα μπλοκ επιλέγοντας το εικονίδιο **Απόκρυψης** 

Το μπλοκ θα γίνει διάφανο και θα συμπτυχθεί έτσι ώστε να φαίνεται μόνο ο τίτλος του με τα εικονίδια επεξεργασίας (δείτε την εικόνα).

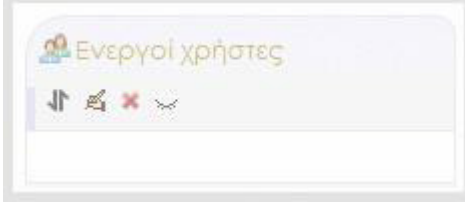

Το εικονίδιο **Απόκρυψης** θα μετατραπεί στο εικονίδιο

Στην περίπτωση της απόκρυψης που εξετάζουμε, το μπλοκ δεν θα είναι ορατό όταν επιστρέψετε στην **Κανονική** εμφάνιση της σελίδας. Για να το επαναφέρετε, θα πρέπει να γυρίσετε πάλι σε κατάσταση **Επεξεργασίας** της σελίδας και να επιλέξετε την **Προβολή** του μπλοκ.

**2. Σύμπτυξη ενός μπλοκ:** Επιλέγοντας το εικονίδιο **Απόκρυψη <***Όνομα Μπλοκ***> μπλοκ** (πχ. Απόκρυψη Συνδεδεμένοι Χρήστες μπλοκ), που είναι το πρώτο από τα δύο εικονίδια που υπάρχουν στα αριστερά του τίτλου του, το μπλοκ ελαχιστοποιείται στη θέση που το έχετε ορίσει με αποτέλεσμα να φαίνεται μόνο ο τίτλος του. Για παράδειγμα, στην εικόνα που ακολουθεί έχει συμπτυχθεί το μπλοκ **Ενεργοί χρήστες**:

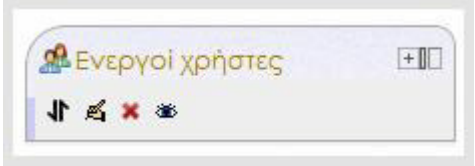

Επιλέγοντας το εικονίδιο **Εμφάνιση <***Όνομα Μπλοκ***> μπλοκ** , μπορείτε να επαναφέρετε το μπλοκ στην μορφή που ήταν αρχικά (σε πλήρη ανάπτυξη).

**3. Μεταφορά ενός μπλοκ στο dock:** Δίπλα στο εικονίδιο της Σύμπτυξης ενός μπλοκ  $\mathbb H$ , βρίσκεται το εικονίδιο Μεταφοράς ενός μπλοκ στο dock  $\mathbb I$  (Move this to the dock). Αν το επιλέξετε, το μπλοκ θα μεταφερθεί σε έναν ειδικό χώρο στα αριστερά της σελίδας, ο οποίος είναι ανενεργός και κρυφός και ενεργοποιείται όταν μεταφέρετε σε αυτόν το πρώτο μπλοκ. Μπορείτε, κοινώς, να «αγκυροβολείτε» τα μπλοκ που θέλετε να αποκρύψετε στον χώρο αυτό, μέχρι να τα επαναφέρετε στην αρχική τους θέση και κατάσταση. Με την επιλογή αυτή, το μπλοκ συμπτύσσεται στο

#### **Πλατφόρμα ηλεκτρονικής μάθησης Moodle: Εισαγωγικός Οδηγός για όλους τους χρήστες**

dock, αφήνοντας ορατό μόνο τον τίτλο του και το εικονίδιο επαναφοράς. Ο τίτλος μάλιστα τοποθετείται σε κάθετη διάταξη και αν υπάρχουν περισσότερα από ένα μπλοκ, δημιουργείται μια κάθετη λίστα επιλογών, περίπου σαν ένα προσωπικό σας μενού.

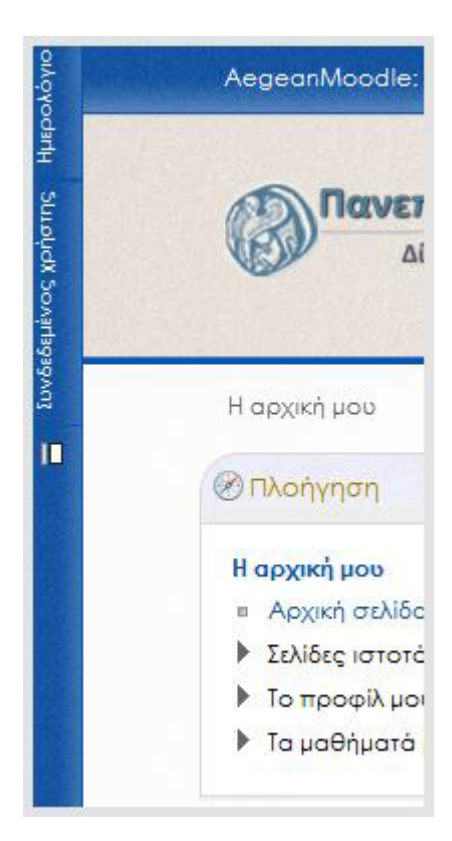

Για παράδειγμα, στην εικόνα έχουν μεταφερθεί στο dock τα μπλοκ **Ημερολόγιο** και **Συνδεδεμένος χρήστης**.

Η βασική διαφορά της σύμπτυξης που είδαμε πριν (Σύμπτυξη ενός μπλοκ), με αυτή της Μεταφοράς ενός μπλοκ στο dock, είναι ότι τα μπλοκ που ελαχιστοποιούνται και μεταφέρονται στο dock παραμένουν ενεργά. Δηλαδή, όταν περάσετε τον κέρσορα πάνω από τον κάθετο τίτλο του μπλοκ, αυτό αναπτύσσεται στην δεξιά πλευρά από τον τίτλο του, όπως φαίνεται στην εικόνα, δίνοντάς σας τη δυνατότητα να δείτε το περιεχόμενό του και να το χρησιμοποιήσετε.

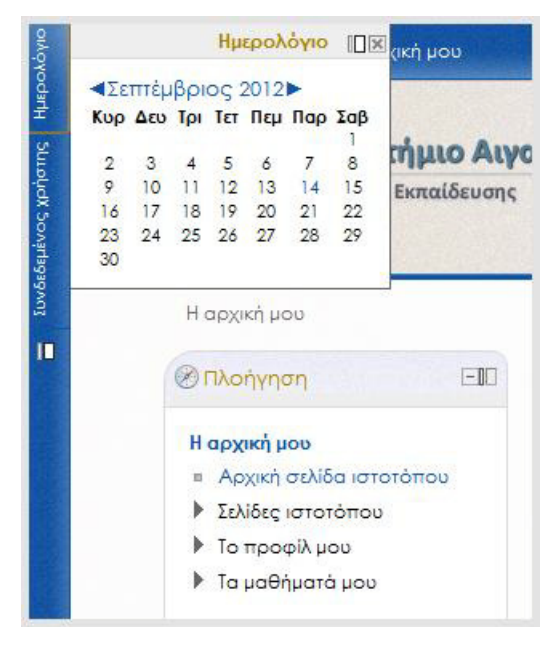

**Πλατφόρμα ηλεκτρονικής μάθησης Moodle: Εισαγωγικός Οδηγός για όλους τους χρήστες**

# <span id="page-21-0"></span>**Το Προφίλ σας: Επισκόπηση και Επεξεργασία**

Ένα από τα πρώτα πράγματα που καλό θα ήταν να κάνετε μόλις συνδεθείτε στην πλατφόρμα του Moodle είναι να δημιουργήσετε ένα προφίλ πληροφοριών για τον εαυτό σας. Έχοντας συνδεθεί στην πλατφόρμα, μπορείτε να δείτε λεπτομέρειες σχετικές με το προσωπικό σας προφίλ και αν το επιθυμείτε να προβείτε σε αλλαγές, ενημερώνοντας τα στοιχεία που το περιγράφουν.

Το προφίλ σας στο Moodle εμφανίζει στους άλλους συμμετέχοντες της πλατφόρμας πληροφορίες που σας αφορούν, όπως το όνομά σας, τη διεύθυνση ηλεκτρονικού ταχυδρομείου, την τοποθεσία σας, τα μαθήματα που συμμετέχετε και άλλα ενδιαφέροντα που επιθυμείτε να μοιραστείτε με άλλους χρήστες. Μέσω του προφίλ σας, επίσης, μπορείτε να αλλάξετε τις προσωπικές σας προτιμήσεις στο Moodle.

# <span id="page-21-1"></span>**Επισκόπηση του Προφίλ**

Μπορείτε να δείτε τα στοιχεία που περιγράφουν το προσωπικό σας προφίλ μέσα από τη σελίδα **Επισκόπηση του προφίλ (View profile).** Υπάρχουν αρκετοί τρόποι για να φτάσετε στη σελίδα **Επισκόπηση του προφίλ** Οι πιο συνηθισμένοι είναι οι εξής:

**1.** Πατήστε στο όνομά σας:

είτε από την κορυφή και δεξιά της σελίδας, κάτω από το **Έχετε εισέλθει ως** και πάνω από το πεδίο επιλογής γλώσσας,

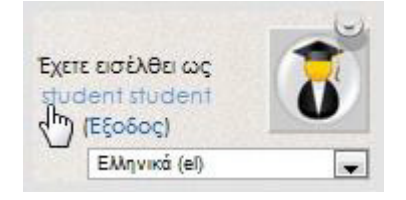

ή μέσα στο μπλοκ **Συνδεδεμένοι Χρήστες** της αρχικής σελίδας **Η αρχική μου (My home)**.

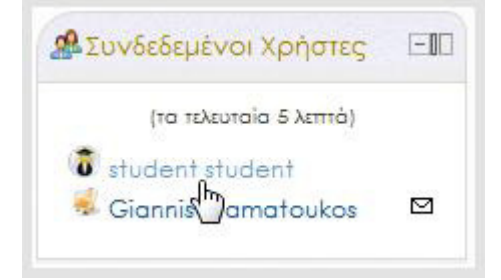

**Πλατφόρμα ηλεκτρονικής μάθησης Moodle: Εισαγωγικός Οδηγός για όλους τους χρήστες**

**2.** Πατήστε στο **Το προφίλ μου (My profile)** του μπλοκ **Πλοήγηση (Navigation)** (στην αριστερή στήλη της σελίδας **Η αρχική μου**) και από το μενού που θα αναπτυχθεί, επιλέξτε **Επισκόπηση του προφίλ (View profile)**.

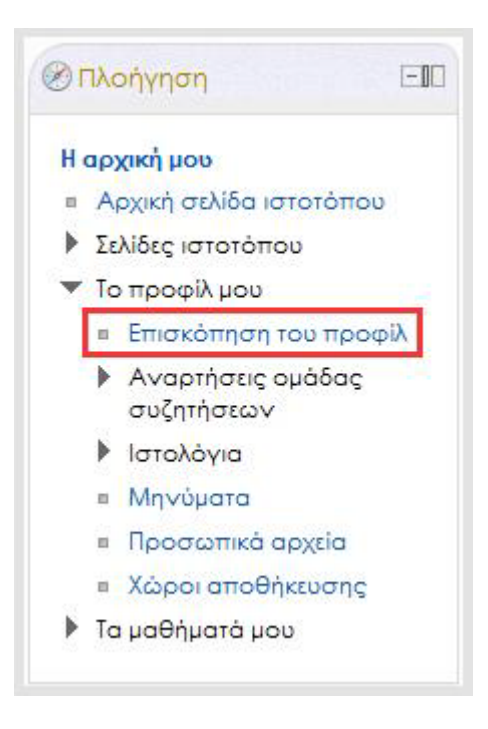

Όποιο τρόπο και να επιλέξετε, θα μεταφερθείτε στη σελίδα προβολής του προφίλ σας **Επισκόπηση του προφίλ (View profile)**. Εκεί εμφανίζονται τα στοιχεία: **Χώρα**, **Πόλη/χωριό**, **Διεύθυνση ηλεκτρονικού ταχυδρομείου**, **Course profiles**, **Πρώτη πρόσβαση** και **Τελευταία πρόσβαση**.

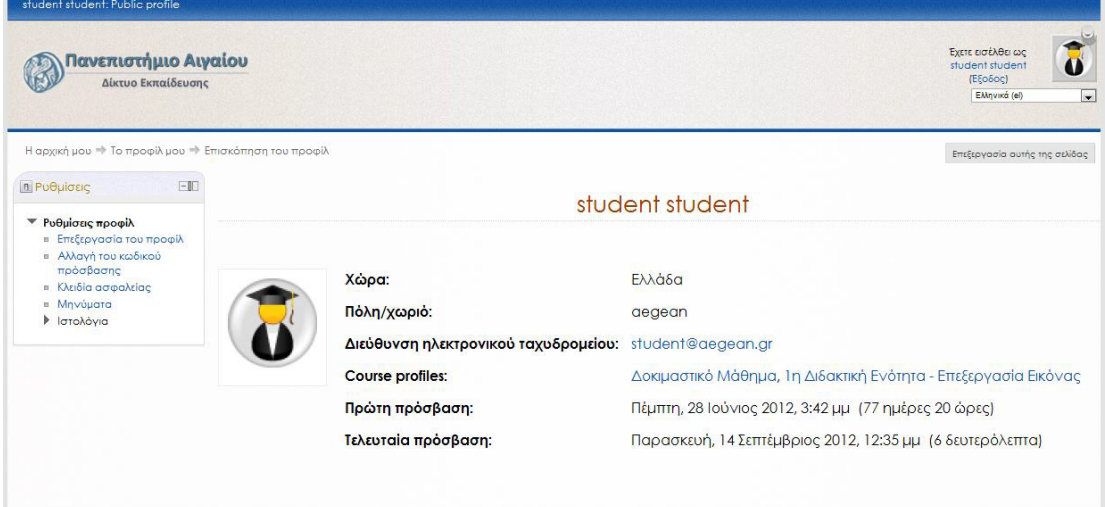

**Πλατφόρμα ηλεκτρονικής μάθησης Moodle: Εισαγωγικός Οδηγός για όλους τους χρήστες**

Κάθε μάθημα στο **Course profiles** είναι ενεργός σύνδεσμος (link) ο οποίος σας μεταφέρει στην αντίστοιχη σελίδα **Επισκόπηση του προφίλ του Μαθήματος** που επιλέξατε και συγκεκριμένα μέσα στο μπλοκ **Συμμετέχοντες[2](#page-23-0)** .

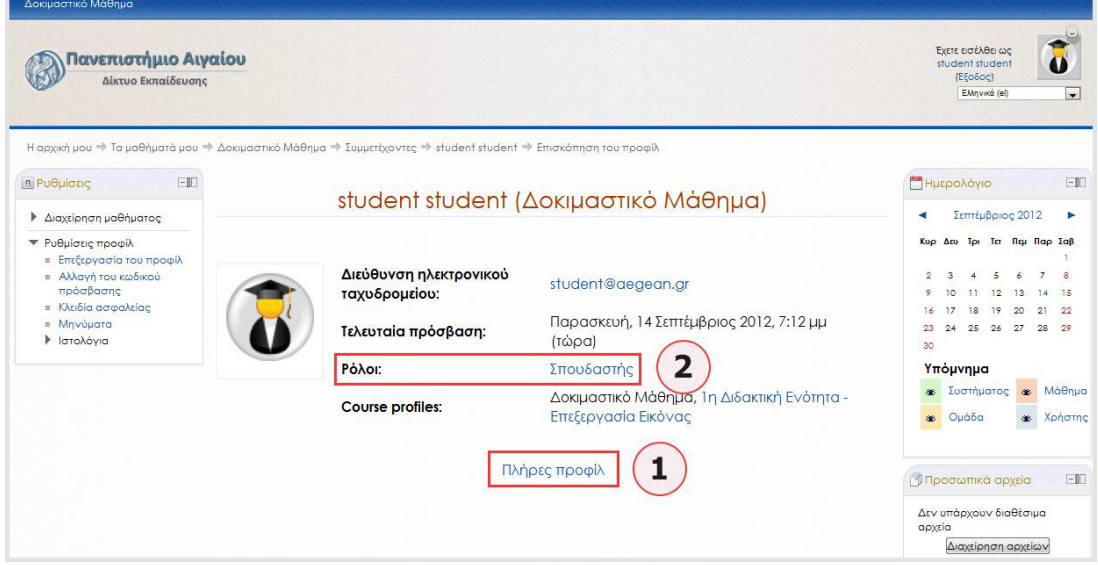

Τα στοιχεία που μπορείτε να δείτε στην **Επισκόπηση του προφίλ (View profile)** μέσα από ένα Μάθημα είναι λιγότερα από πριν: **Διεύθυνση ηλεκτρονικού ταχυδρομείου**, **Τελευταία πρόσβαση** και **Course profiles**. Έχει όμως προστεθεί η πληροφορία **Ρόλοι**, η οποία περιγράφει το ρόλο που έχετε στην πλατφόρμα (διαχειριστής, εκπαιδευτής ή εκπαιδευόμενος). Επιλέγοντας το σύνδεσμο **Πλήρες Προφίλ (1)** από το κάτω μέρος της σελίδας επιστρέφετε στη σελίδα **Επισκόπηση του προφίλ (View profile)**. Επιλέγοντας το ρόλο σας **(2)**, μπορείτε να δείτε μία λίστα των Συμμετεχόντων στο Μάθημα αυτό που έχουν τον ίδιο ρόλο με εσάς:

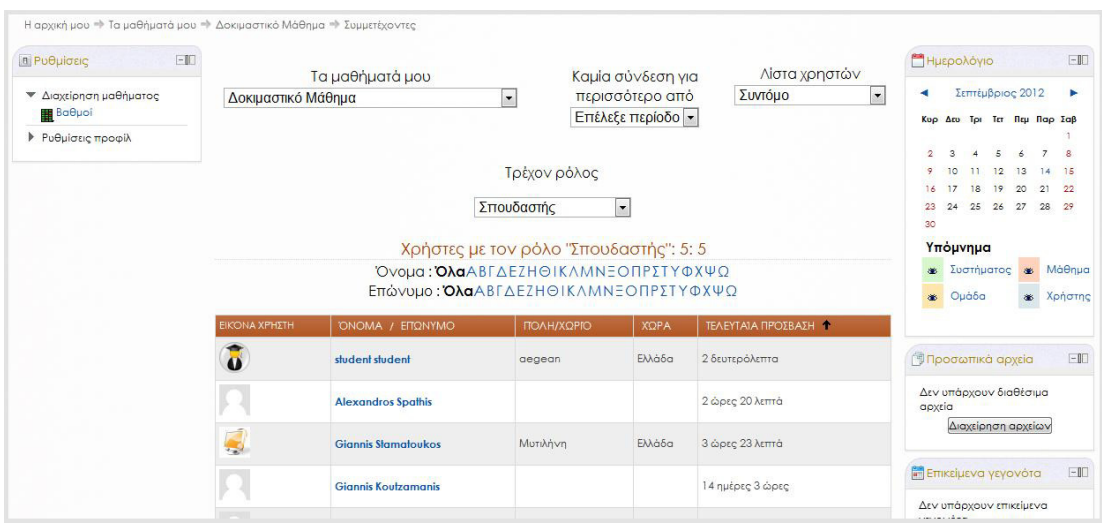

<span id="page-23-0"></span>**<sup>2</sup>** Το μπλοκ **Συμμετέχοντες** εμφανίζει μία λίστα με όλους όσους συμμετέχουν στο Μάθημα. Επιλέγοντας έναν συμμετέχοντα από τη λίστα, μεταφέρεστε στη επισκόπηση του προφίλ του.

1

**Πλατφόρμα ηλεκτρονικής μάθησης Moodle: Εισαγωγικός Οδηγός για όλους τους χρήστες**

**Σημείωση:** Επιλέγοντας το όνομα ενός άλλου συμμετέχοντα από το μπλοκ **Συνδεδεμένοι Χρήστες** της αρχικής σελίδας **Η αρχική μου (My home)**, μεταφέρεστε στη σελίδα προβολής των λεπτομερειών του Προφίλ του. Εκεί, πέρα από τις λεπτομέρειες που μπορείτε να δείτε για τον συγκεκριμένο χρήστη, έχετε τη δυνατότητα να του αποστείλετε μήνυμα, επιλέγοντας το σύνδεσμο **Προσθήκη / αποστολή μηνύματος** στο κάτω μέρος της σελίδας, ο οποίος θα σας μεταφέρει στη σελίδα ανταλλαγής **Μηνυμάτων**.

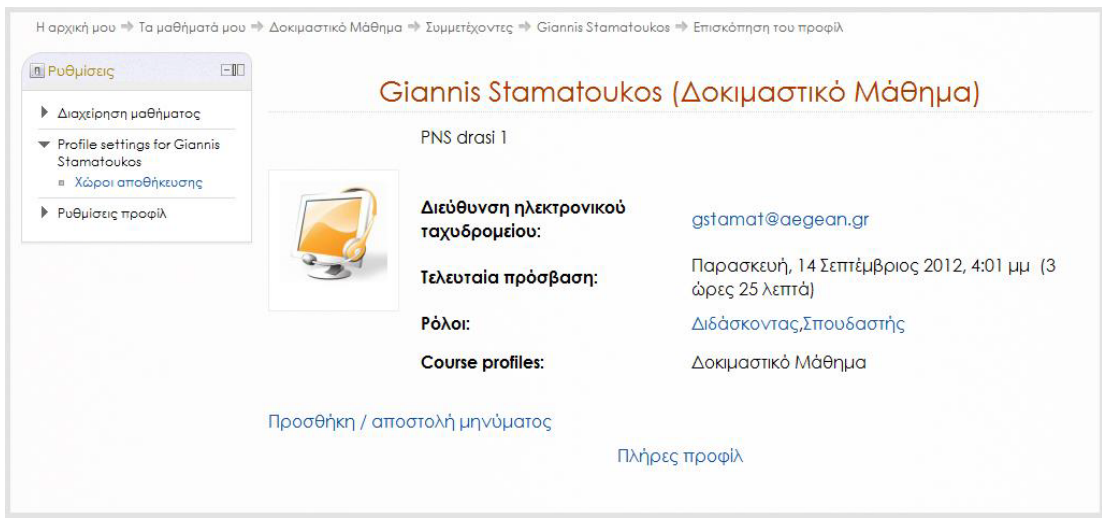

# <span id="page-24-0"></span>**Επεξεργασία του Προφίλ**

Η διαδρομή που χρειάζεται να ακολουθήσετε προκειμένου να επεξεργαστείτε το Προφίλ σας και να προβείτε σε αλλαγές των στοιχείων σας είναι η εξής:

**1.** Στο μπλοκ **Ρυθμίσεις** (**Settings)** στην αριστερή στήλη, επιλέξτε το **Ρυθμίσεις προφίλ (My profile settings)** για να αναπτυχθεί η λίστα των επιλογών του.

**2.** Μέσα από το μενού του **Ρυθμίσεις προφίλ (My profile settings)** , επιλέξτε την **Επεξεργασία του προφίλ (Edit profile)** για να μεταβείτε στη σελίδα Επεξεργασίας.

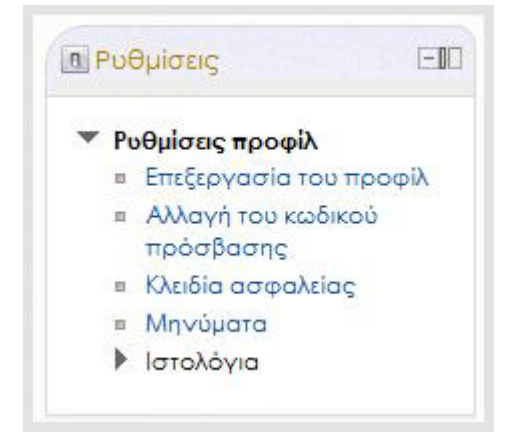

**Πλατφόρμα ηλεκτρονικής μάθησης Moodle: Εισαγωγικός Οδηγός για όλους τους χρήστες**

Σε όποιο σημείο της πλατφόρμας και αν βρίσκεστε (στην αρχική σελίδα **Η αρχική μου (My home)**, στη **Σελίδα Μαθήματος** ή στη σελίδα **Επισκόπηση του προφίλ (View profile)**), το μπλοκ **Ρυθμίσεις (Settings)** θα είναι πάντα ορατό και θα αποτελεί τον τρόπο πρόσβασης στην επεξεργασία των στοιχείων του Προφίλ σας. Στη σελίδα Επεξεργασίας του Προφίλ σας, μπορείτε να επεξεργαστείτε τα πεδία που θέλετε να αλλάξετε, π.χ. Πόλη/χωριό, Χώρα, Περιγραφή, Ενδιαφέροντα κτλ.

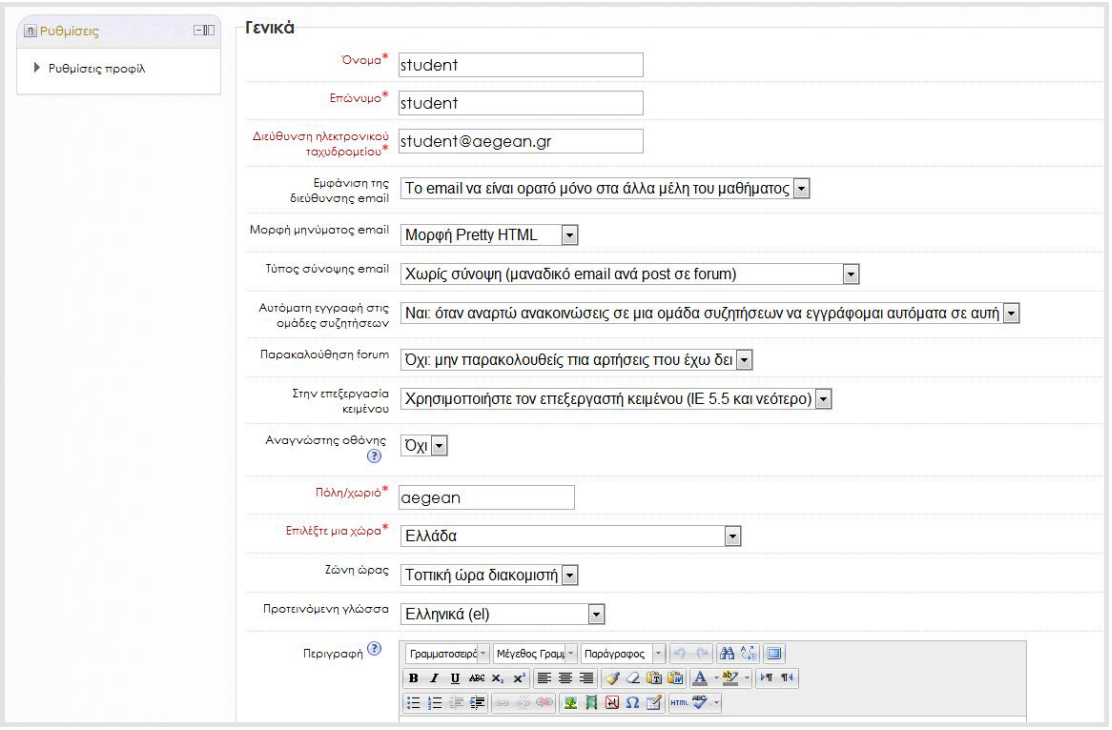

Κάποια πεδία είναι υποχρεωτικό να παραμένουν συμπληρωμένα (πράγμα που σημαίνει ότι δεν μπορείτε να τα αφήσετε κενά) και είναι τα στοιχεία αυτά που αποτελούν τις πληροφορίες στη σελίδα **Επισκόπηση του προφίλ (View profile)** . Τα πεδία αυτά είναι με γραμματοσειρά κόκκινου χρώματος και επισημαίνονται με ένα αστεράκι **\*** (Όνομα, Επώνυμο, Διεύθυνση ηλεκτρονικού ταχυδρομείου κ.τλ.).

Καλό θα ήταν να ελέγξετε εάν η **Ζώνη ώρας** είναι ακριβής, καθώς αυτό θα επηρεάσει προγραμματισμένα γεγονότα τα οποία μπορεί να θέλετε να προσπελάσετε, όπως τα **Κουίζ** και οι **Συζητήσεις**. Σας προτείνουμε να επιλέξετε **Τοπική ώρα διακομιστή** στο πεδίο αυτό.

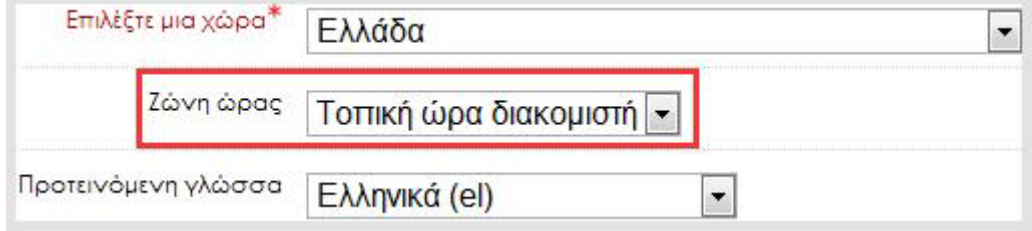

**Πλατφόρμα ηλεκτρονικής μάθησης Moodle: Εισαγωγικός Οδηγός για όλους τους χρήστες**

Μπορείτε επίσης να προσθέσετε μία εικόνα στο προφίλ σας. Η προσθήκη της εικόνας γίνεται μέσα από την καρτέλα **Εικόνα χρήστη (User picture)** με τους εξής δύο τρόπους:

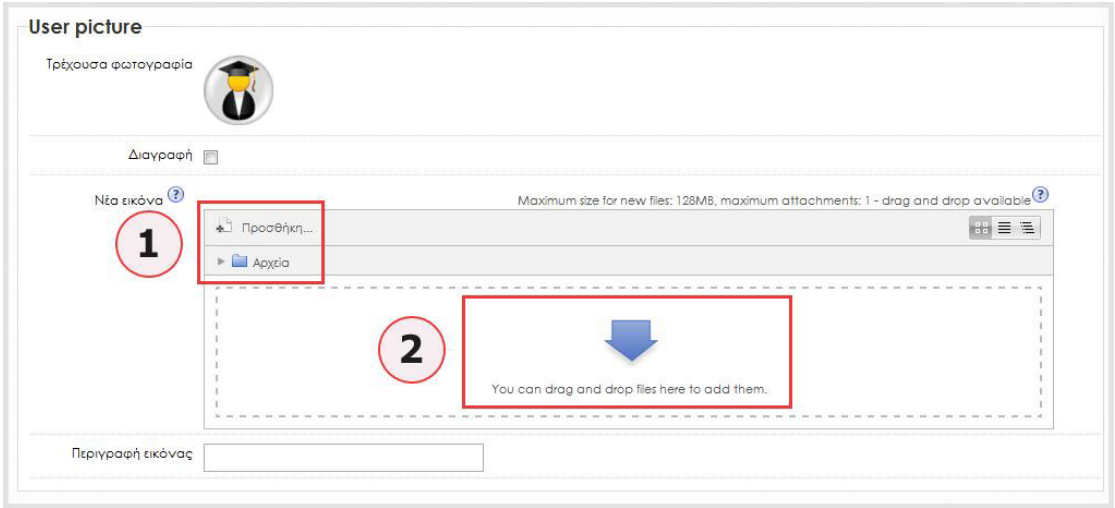

**1. Ανέβασμα ενός αρχείου**: Επιλέγοντας το εικονίδιο **Προσθήκη... (Add...)** μπορείτε να ανεβάσετε μία εικόνα από οποιοδήποτε σημείο βρίσκεται. Στο αναδυόμενο παράθυρο με ονομασία **File picker** που θα εμφανιστεί, επιλέξτε στην αριστερή στήλη το **Ανέβασμα ενός αρχείου (1)** και στη δεξιά στήλη, πατήστε την **Επιλογή αρχείου** στο πεδίο **Συνημμένα (2)**:

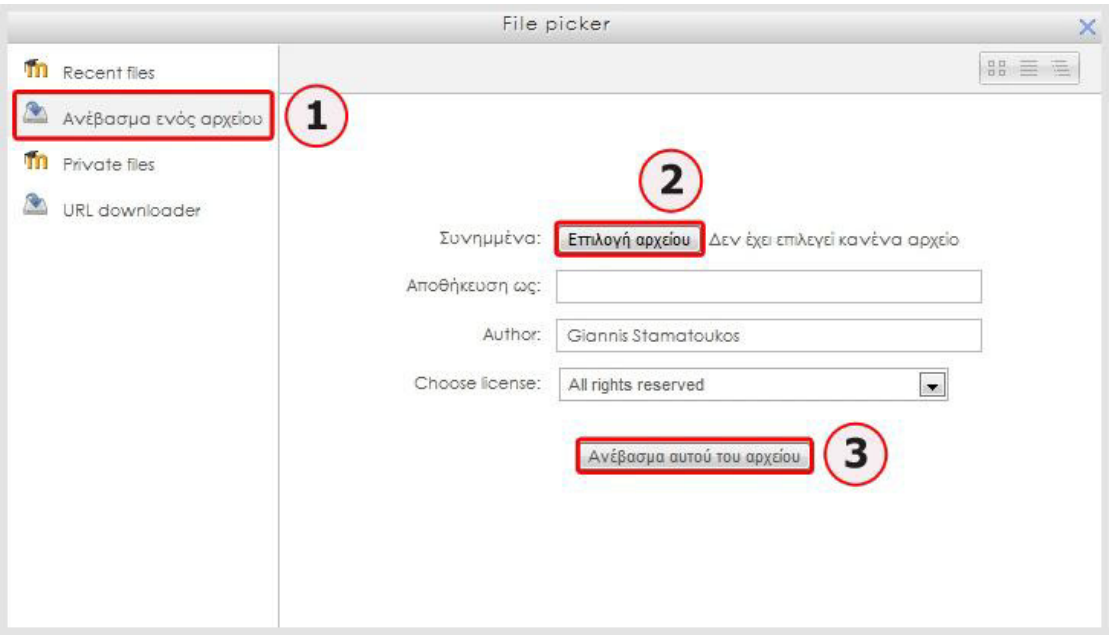

Εντοπίστε την εικόνα στο σημείο που την έχετε αποθηκεύσει και επιλέξτε **Ανέβασμα αυτού του αρχείου** στο κάτω μέρος του παραθύρου για να την μεταφορτώσετε **(3)**.

**Πλατφόρμα ηλεκτρονικής μάθησης Moodle: Εισαγωγικός Οδηγός για όλους τους χρήστες**

**2. Drag and drop**: Μπορείτε να επιλέξετε την εικόνα από το σημείο που την έχετε και κρατώντας πατημένο το πλήκτρο του ποντικιού σας, να την *σύρετε* (*drag*) κυριολεκτικά μέχρι το χώρο που πλαισιώνεται από τις διακεκομμένες γραμμές και περιέχει το μπλε βέλος, όπου και θα την *αφήσετε* (*drop*):

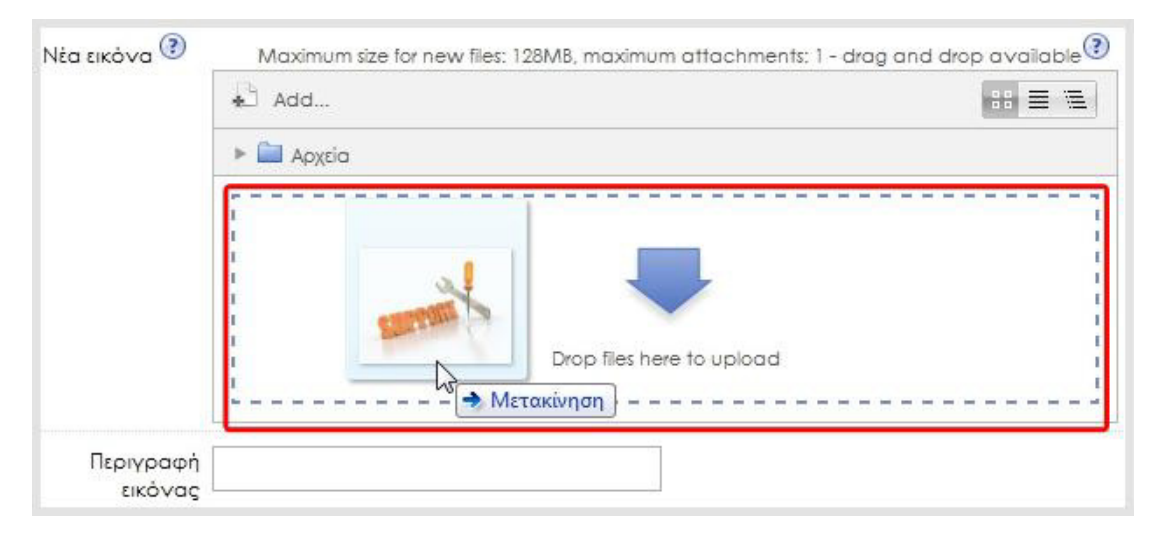

Θα πρέπει φυσικά να έχετε ανοιχτά, τόσο το παράθυρο της σελίδας Επεξεργασίας του Προφίλ στο φυλλομετρητή σας, όσο και το παράθυρο στο οποίο βρίσκεται η Εικόνα που θέλετε να μεταφέρετε.

Προτείνεται να έχετε μεταφέρει την Εικόνα στην επιφάνεια εργασίας σας και από εκεί να τη σύρετε μέχρι τη σελίδα Επεξεργασίας του προφίλ.

Η εικόνα σας, που θα πρέπει να είναι σε μορφή τύπου jpg ή png, θα περικοπεί αυτόματα και θα αλλάξει μέγεθος σε 100x100 pixels.

Εφόσον κάνετε τις αλλαγές που επιθυμείτε, επιλέξτε το κουμπί **Επεξεργασία του προφίλ** στο κάτω μέρος της σελίδας για να αποθηκευτούν οι αλλαγές και να ενημερωθεί το προφίλ σας:

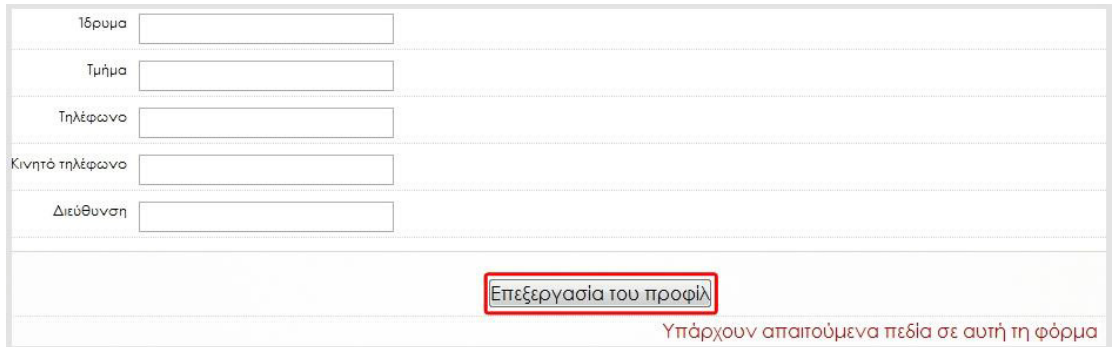

**Πλατφόρμα ηλεκτρονικής μάθησης Moodle: Εισαγωγικός Οδηγός για όλους τους χρήστες**

# <span id="page-28-0"></span>**Σελίδα Μαθήματος**

Όπως έχουμε αναφέρει ήδη, στη κεντρική στήλη της αρχικής σελίδας **Η αρχική μου (My home)**, με τίτλο **Course overview**, εμφανίζεται η λίστα με τα μαθήματα στα οποία έχετε πρόσβαση (είτε ως διαχειριστές, εκπαιδευτές, ή εκπαιδευόμενοι).

Πατώντας στον τίτλο ενός Μαθήματος, μεταφέρεστε στη **Σελίδα του Μαθήματος**, η οποία αποτελεί την κύρια σελίδα για το Μάθημα που επιλέξατε:

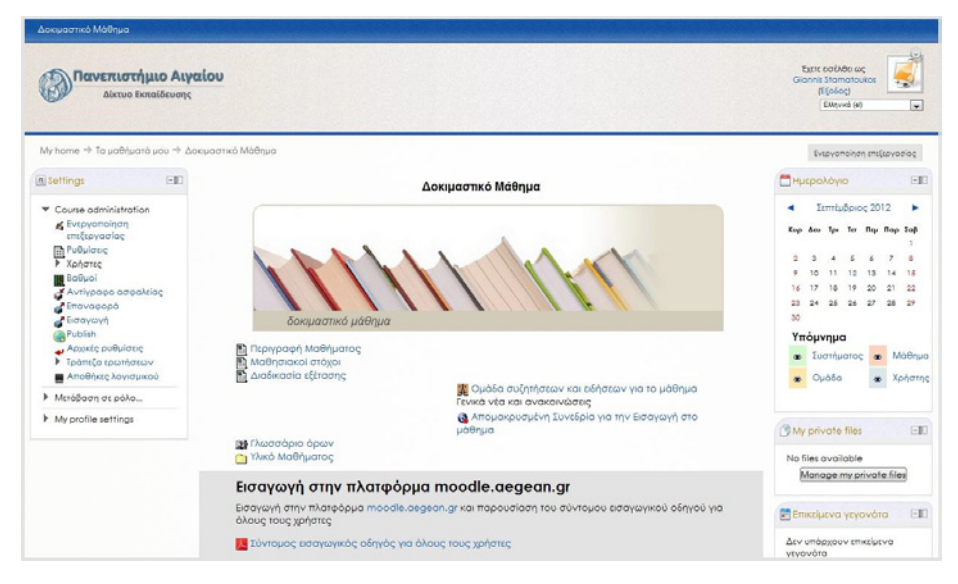

Τα μαθήματα δημιουργούνται είτε από τους διαχειριστές ή από τους εκπαιδευτές. Σε κάθε μάθημα υπάρχει ένα σύνολο από λειτουργίες, οι οποίες κατηγοριοποιούνται σε **Μπλοκ (Blocks)**, **Πηγές πληροφοριών (Resources)** και **Δραστηριότητες (Activities)**.

Η δομή της κεντρικής **Σελίδας Μαθήματος** έχει παρόμοια διάταξη με την αρχική σελίδα **Η αρχική μου (My home)** που είδαμε νωρίτερα. Αποτελείται δηλαδή κι αυτή από τρεις στήλες, τη δεξιά **(1)**, την αριστερή **(2)** και την κεντρική **(3)**:

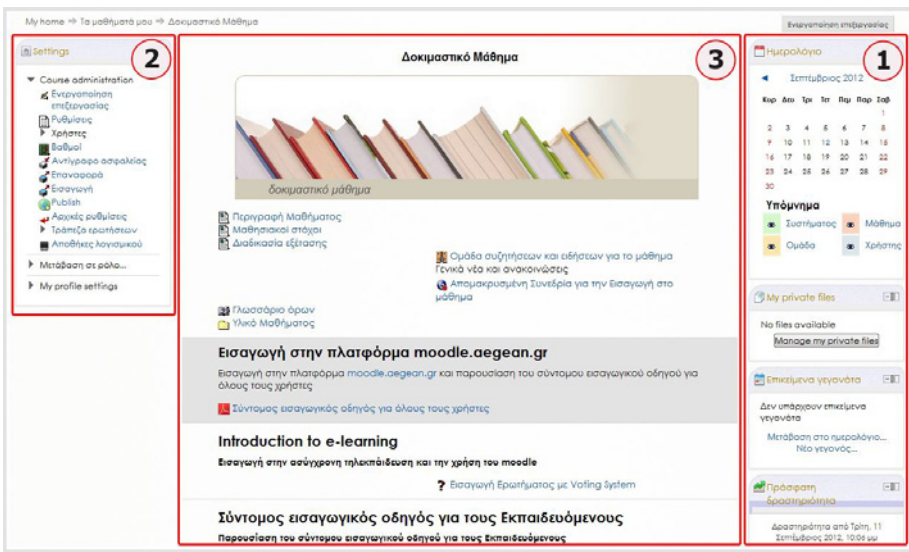

# **Πλατφόρμα ηλεκτρονικής μάθησης Moodle: Εισαγωγικός Οδηγός για όλους τους χρήστες**

Στις εξωτερικές στήλες, το δεξιό και το αριστερό τμήμα της οθόνης δηλαδή, υπάρχουν και εδώ **Μπλοκ** (**Blocks**) στα οποία εμφανίζονται συμπληρωματικές και επεξηγηματικές πληροφορίες σχετικές με το Μάθημα και την πλατφόρμα και βοηθούν στην καλύτερη διαχείριση του Μαθήματος:

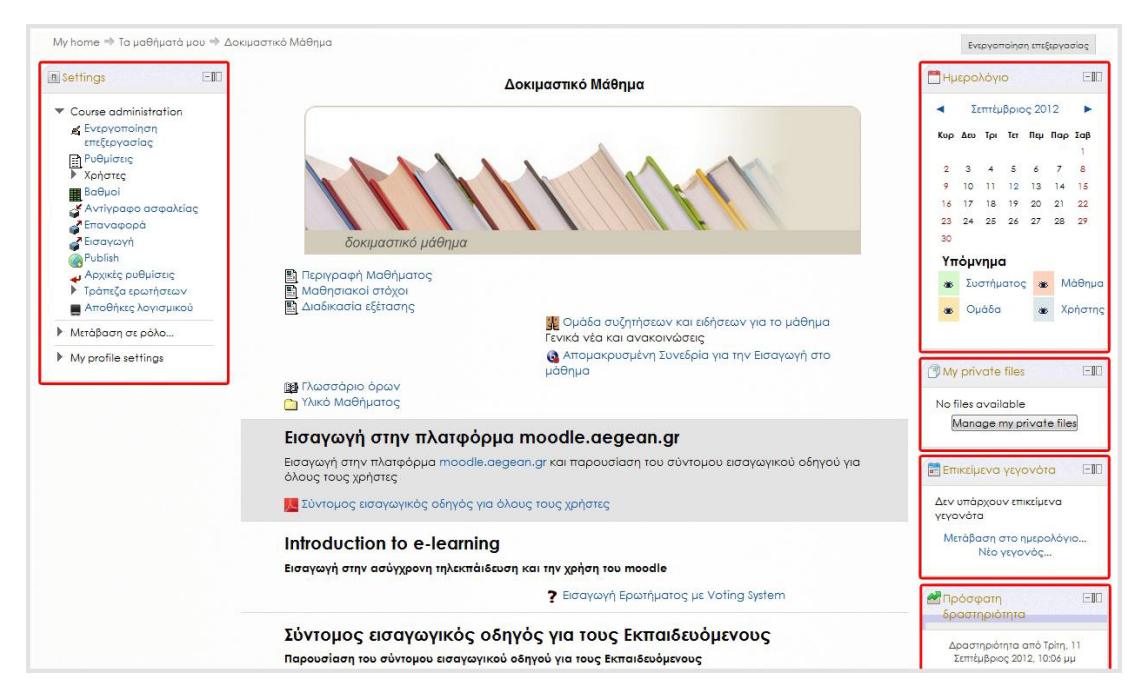

Όπως και στην αρχική σελίδα **Η αρχική μου (My home)**, υπάρχουν και εδώ πολλά είδη μπλοκ, τα οποία μπορούν πολύ εύκολα να προστεθούν ή να διαγραφούν \*, να διαμορφωθούν  $\blacktriangleleft$ , να μετακινηθούν $\overset{\oplus p}{\twoheadrightarrow}$ , να αποκρυφτούν  $\blacktriangleleft$  και να τους ανατεθούν ρόλοι .

Αντίθετα, όμως, με την αρχική σελίδα **Η αρχική μου (My home)**, τη **Σελίδα Μαθήματος** έχουν τη δυνατότητα να την επεξεργαστούν μόνο οι διαχειριστές και οι εκπαιδευτές ενός Μαθήματος, διαμορφώνοντας έτσι την εμφάνιση της σελίδας του Μαθήματος.

Στην κεντρική στήλη της σελίδας, η οποία καλύπτει κι εδώ το μεγαλύτερο μέρος της οθόνης, παρουσιάζεται η δομή και το βασικό περιεχόμενο του μαθήματος, καθώς και οι διάφορες δραστηριότητες που το αφορούν.

# <span id="page-29-0"></span>**Μορφές Μαθήματος**

Τέσσερις είναι οι κύριες μορφές που μπορεί να έχει ένα Μάθημα: η Εβδομαδιαία, η Θεματική, η Κοινωνική και η μορφή SCORM.

**Πλατφόρμα ηλεκτρονικής μάθησης Moodle: Εισαγωγικός Οδηγός για όλους τους χρήστες**

Στην **Εβδομαδιαία** μορφή, το περιεχόμενο του μαθήματος οργανώνεται σε εβδομαδιαίες ενότητες, με ημερομηνία έναρξης και λήξης. Κάθε εβδομαδιαία ενότητα αποτελείται από δραστηριότητες, κάποιες από τις οποίες μπορούν να επεκτείνονται σε περισσότερες από μία εβδομάδες.

Στη **Θεματική** μορφή, το περιεχόμενο του μαθήματος οργανώνεται κατά θεματικές ενότητες και δεν υπάρχει κανένας χρονικός περιορισμός. Όπως στην Εβδομαδιαία μορφή, έτσι και στη Θεματική, στο κέντρο της σελίδας βρίσκονται οι θεματικές ενότητες με τις δραστηριότητές τους.

Η **Κοινωνική** μορφή του μαθήματος έχει αρκετά διαφορετική όψη από τις άλλες δύο, γιατί βασίζεται σε μία Ομάδα συζήτησης. Η Ομάδα συζήτησης καταλαμβάνει το μεγαλύτερο μέρος της σελίδας. Επίσης, μπορεί να έχει πολλά θέματα συζήτησης ανοιχτά.

Η μορφή μαθήματος **SCORM** έχει μόνο μία ενότητα και επιτρέπει στους εκπαιδευτές να εισάγουν ένα προκατασκευασμένο πακέτο SCORM. Το Moodle παρέχει τη δυνατότητα χρήσης ενός πακέτου SCORM είτε ως μορφή μαθήματος είτε ως είδος περιεχομένου εισάγοντας μια Δραστηριότητα τύπου SCORM/AICC σε ένα μάθημα.

# <span id="page-30-0"></span>**Πηγές Πληροφοριών και Δραστηριότητες**

1

Στις πιο συνηθισμένες μορφές μαθήματος, την Εβδομαδιαία και τη Θεματική, η κεντρική στήλη αποτελείται από έναν αριθμό πλαισίων. Το πρώτο πλαίσιο, αυτό που βρίσκεται στην κορυφή της **Σελίδας Μαθήματος**, είναι ένα μη αριθμημένο πεδίο, μια **Γενική ενότητα** που περιέχει γενικές πληροφορίες σχετικές με το Μάθημα:  $3$ 

<span id="page-30-1"></span><sup>&</sup>lt;sup>3</sup> Το Κοινωνικό φόρουμ αποτελείται από θέματα συζητήσεων οπότε και έχει ένα μόνο πλαίσιο, το Γενικό.

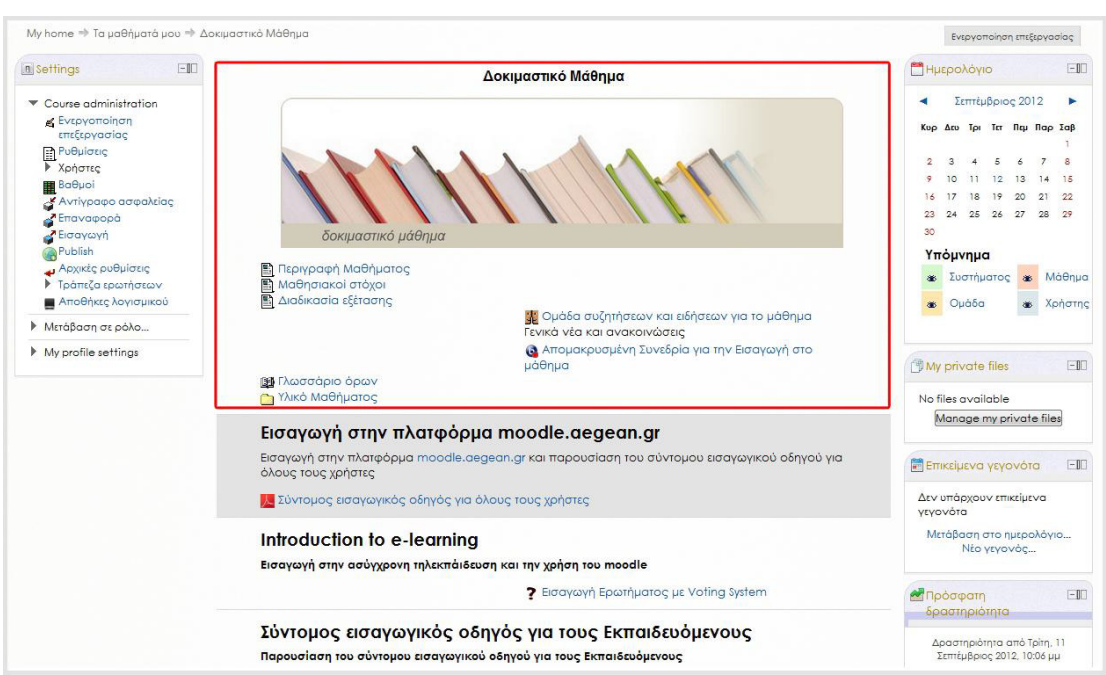

**Πλατφόρμα ηλεκτρονικής μάθησης Moodle: Εισαγωγικός Οδηγός για όλους τους χρήστες**

Στον χώρο αυτό, υπάρχει συνήθως ο τίτλος του μαθήματος και εισαγωγικές πληροφορίες, οι οποίες συχνά αναφέρονται και ως «επικεφαλίδα» του μαθήματος.

Στα υπόλοιπα πλαίσια διαχέεται το κυρίως διδακτικό περιεχόμενο σε εβδομαδιαίες ή θεματικές ενότητες, ανάλογα με τη μορφή που έχει το Μάθημα.

Τα πλαίσια σας βοηθούν να οργανώσετε το περιεχόμενό σας σε ενότητες, όπου κάθε ενότητα περιλαμβάνει μια σχετική ομάδα **Πηγών πληροφοριών** και **Δραστηριοτήτων**, όπως ιστοσελίδες, κουίζ, αρχεία και συνδέσμους.

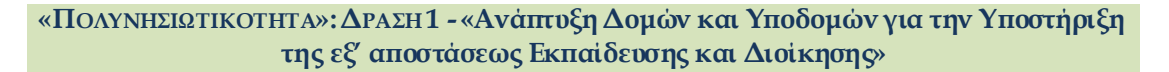

# **Πλατφόρμα ηλεκτρονικής μάθησης Moodle: Εισαγωγικός Οδηγός για όλους τους χρήστες**

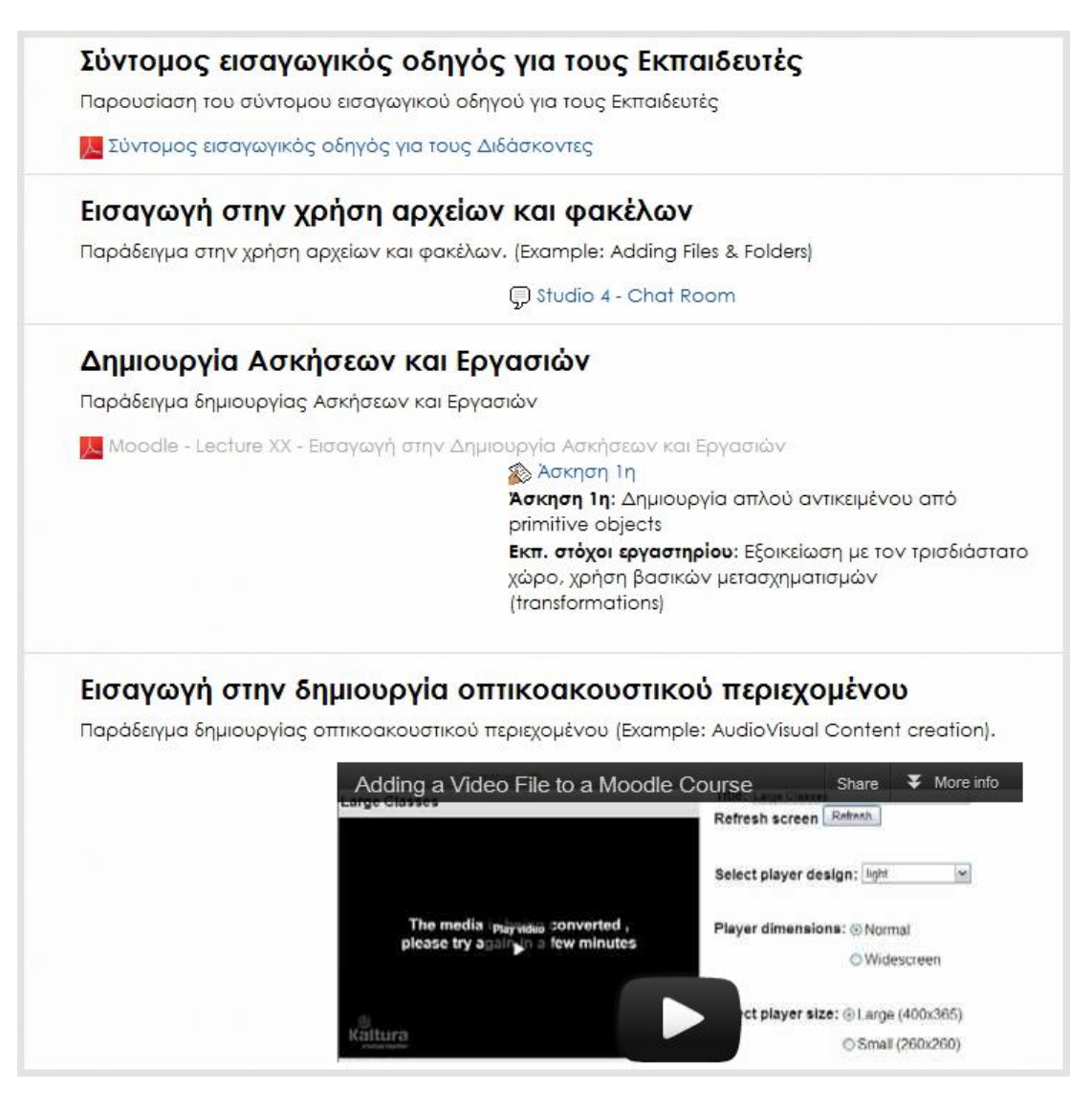

Οι **Πηγές πληροφοριών (Resources)** αποτελούν το βασικό περιεχόμενο κάθε μαθήματος και περιλαμβάνουν εκπαιδευτικό υλικό και πληροφορίες που καλούνται να προσπελάσουν οι εκπαιδευόμενοι κατά τη μαθησιακή διαδικασία. Το Moodle υποστηρίζει διάφορους τύπους Πηγών πληροφοριών (πχ. σύνδεσμοι σε άλλους δικτυακούς τόπους, έγγραφα τύπου PDF κα) τις οποίες οι εκπαιδευτές μπορούν να προσθέσουν στις ενότητες των Μαθημάτων τους, ανάλογα με τις μαθησιακές ανάγκες.

Με τις **Δραστηριότητες (Activities)**, ο εκπαιδευόμενος αναλαμβάνει πιο ενεργητικό ρόλο αφού καλείται να συμμετέχει σε κάτι και οι δραστηριότητες του επιτρέπουν να αλληλεπιδράσει με άλλους εκπαιδευόμενους ή/και με τον εκπαιδευτή, ανάλογα με τις μαθησιακές ανάγκες. Το Moodle υποστηρίζει αρκετούς τύπους δραστηριοτήτων, όπως Εργασίες (assignments), Ομάδες συζητήσεων (forum), Κουίζ (Quiz) κα.

# **Πλατφόρμα ηλεκτρονικής μάθησης Moodle: Εισαγωγικός Οδηγός για όλους τους χρήστες**

Από τις τρεις διαθέσιμες μορφές Μαθήματος που είδαμε (Εβδομαδιαία, Θεματική, Κοινωνική), μόνο οι ενότητες της Εβδομαδιαίας και της Θεματικής μορφής μπορούν να εμπλουτιστούν με Δραστηριότητες.

Οι τίτλοι των Πηγών πληροφοριών και των Δραστηριοτήτων εμφανίζονται στα πλαίσια των εβδομαδιαίων ή των θεματικών ενοτήτων στα οποία ανήκουν. Επιλέγοντας τον τίτλο κάποιας Πηγής Πληροφορίας ή Δραστηριότητας μεταφέρεστε στο περιβάλλον της Πηγής ή της Δραστηριότητας αυτής. Τόσο οι Πηγές πληροφοριών, όσο και οι Δραστηριότητες μπορούν να προγραμματιστούν γενικά για το Μάθημα χωρίς να αναφέρονται σε κάποια εβδομαδιαία ή θεματική ενότητα. Οι γενικές αυτές Πηγές πληροφοριών και Δραστηριότητες καταγράφονται πάνω από τις εβδομαδιαίες ή τις θεματικές ενότητες, στο πλαίσιο της **Γενικής ενότητας**.

Τη δυνατότητα προσθήκης και διαχείρισης των Πηγών πληροφοριών και των Δραστηριοτήτων έχουν μόνο οι διαχειριστές και οι εκπαιδευτές των Μαθημάτων, οι οποίοι διαμορφώνουν έτσι και την τελική εμφάνιση μίας σελίδας Μαθήματος. Οι εκπαιδευόμενοι μπορούν μόνο να προσπελάσουν τις Πηγές πληροφοριών και να αλληλεπιδράσουν με τις Δραστηριότητες.

Η διαδικασία **Επεξεργασίας της Σελίδας Μαθήματος**, δηλαδή η προσθήκη και διαχείριση των μπλοκ, των Πηγών πληροφοριών και των Δραστηριοτήτων, αναλύεται διεξοδικά στον **Εισαγωγικό Οδηγό για τους Εκπαιδευτές**.

# <span id="page-33-0"></span>**Μπάρα Πλοήγησης**

Μπορείτε να περιηγηθείτε στις σελίδες της πλατφόρμας χρησιμοποιώντας τις επιλογές των διαφόρων μενού και συνδέσμων. Επειδή, όμως, είναι αρκετά εύκολο να χαθεί κανείς σε ένα μεγάλο μάθημα, η **μπάρα πλοήγησης** που βρίσκεται στο πάνω μέρος της αριστερής στήλης κάθε σελίδας (ακριβώς πάνω από το μπλοκ **Ρυθμίσεις (Settings)**, το οποίο συνήθως μένει σταθερό στο σημείο αυτό), σας δείχνει πάντα πού βρίσκεστε και πώς να επιστρέψετε στην αρχική σελίδα.

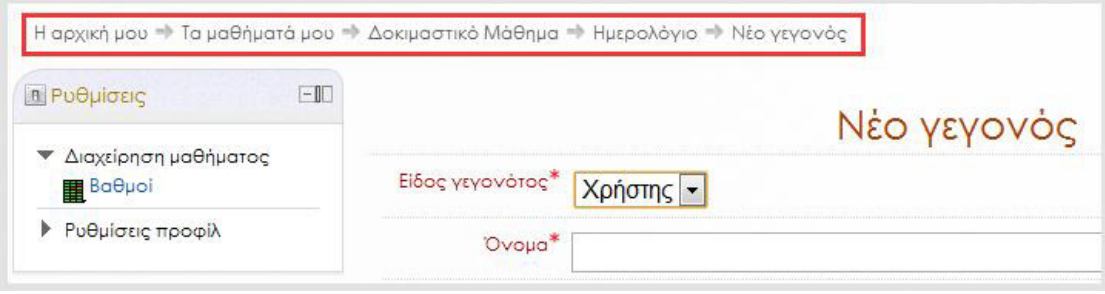

# **Πλατφόρμα ηλεκτρονικής μάθησης Moodle: Εισαγωγικός Οδηγός για όλους τους χρήστες**

Πρόκειται για μια σειρά από συνδέσμους που σας δείχνει τα ίχνη των σελίδων που επισκεφθήκατε Εμφανίζεται όπου και αν βρίσκεστε μέσα στο Μάθημα και σας επιτρέπει να επιστρέφετε στην προηγούμενη σελίδα με το πάτημα ενός κουμπιού. Για να επιστρέψετε στην αρχική Σελίδα ενός μαθήματος (από όπου και αν βρίσκεστε), αρκεί να επιλέξτε τον τρίτο σύνδεσμο από τα αριστερά. Στην εικόνα που ακολουθεί, είναι ο σύνδεσμος **Δοκιμαστικό Μάθημα**. Επιλέγοντας τον πρώτο σύνδεσμο **Η αρχική μου (My home)**, επιστρέφετε στην αρχική σελίδα του συστήματος, με τη λίστα όλων των διαθέσιμων σε εσάς μαθημάτων.

```
Η αρχική μου → Τα μαθήματά μου → Δοκιμαστικό Μάθημα → Ημερολόγιο → Νέο γεγονός
```
**Σημείωση:** Συνιστάται να μην χρησιμοποιείτε τα κουμπιά **Πίσω** και **Εμπρός** του φυλλομετρητή σας, όταν περιηγείστε στην πλατφόρμα του Moodle, αλλά τους συνδέσμους πλοήγησης που σας παρέχει η πλατφόρμα. Αυτό σας εξασφαλίζει ότι βλέπετε πάντα την ενημερωμένη μορφή μιας σελίδας (π.χ. σε μια Ομάδα συζήτησης, βλέπετε όλες τις πρόσφατες δημοσιεύσεις). Φροντίστε να ενημερώνετε, να αποθηκεύετε ή να δημοσιεύσετε τις αλλαγές που κάνετε πριν μεταβείτε σε άλλη σελίδα για να αποφευχθεί έτσι η απώλεια της εργασίας σας.

# <span id="page-34-0"></span>**Έξοδος από την πλατφόρμα**

Οπουδήποτε και αν βρίσκεστε στην πλατφόρμα, μπορείτε όποια στιγμή το επιθυμείτε να αποσυνδεθείτε (log out) επιλέγοντας **Έξοδος**, είτε από το πάνω και δεξιό μέρος της οθόνης

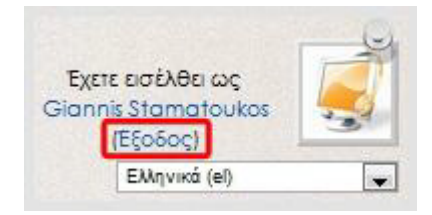

ή από το σημείο που βρίσκεται στο κάτω μέρος κάθε σελίδας, μετά από τη φράση **Έχετε εισέλθει ως <***το Όνομα με το οποίο έχετε συνδεθεί στην πλατφόρμα***>**.

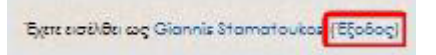

**Πλατφόρμα ηλεκτρονικής μάθησης Moodle: Εισαγωγικός Οδηγός για όλους τους χρήστες**

# <span id="page-35-0"></span>**Πηγές**

1 *Οδηγός για το Σύστημα Ασύγχρονης Τηλεκπαίδευσης Moodle (1.9.5)***, διαθέσιμο στον δικτυακό τόπο:**

[http://ellak.gr/index.php?option=com\\_openwiki&Itemid=103&id=ellak:moodle1.](http://ellak.gr/index.php?option=com_openwiki&Itemid=103&id=ellak:moodle1.9.4) [9.4](http://ellak.gr/index.php?option=com_openwiki&Itemid=103&id=ellak:moodle1.9.4)

2 **Moodle at UCL (University College London):**

[http://www.ucl.ac.uk/isd/staff/e](http://www.ucl.ac.uk/isd/staff/e-learning/tools/moodle)-learning/tools/moodle

[https://wiki.ucl.ac.uk/display/MoodleResourceCentre/Guides+to+using+Moodle+](https://wiki.ucl.ac.uk/display/MoodleResourceCentre/Guides+to+using+Moodle+for+staff) [for+staff](https://wiki.ucl.ac.uk/display/MoodleResourceCentre/Guides+to+using+Moodle+for+staff)

3 **Επίσημος δικτυακός τόπος του Moodle (Moodle' s Official Website):**

<http://moodle.org/>